# Payment Gateway Connector - Help Guide

# About

Payment Gateway Connector (referred as PG Connector) lets you integrate third-party payment gateways that are not directly available with Zoho Commerce.

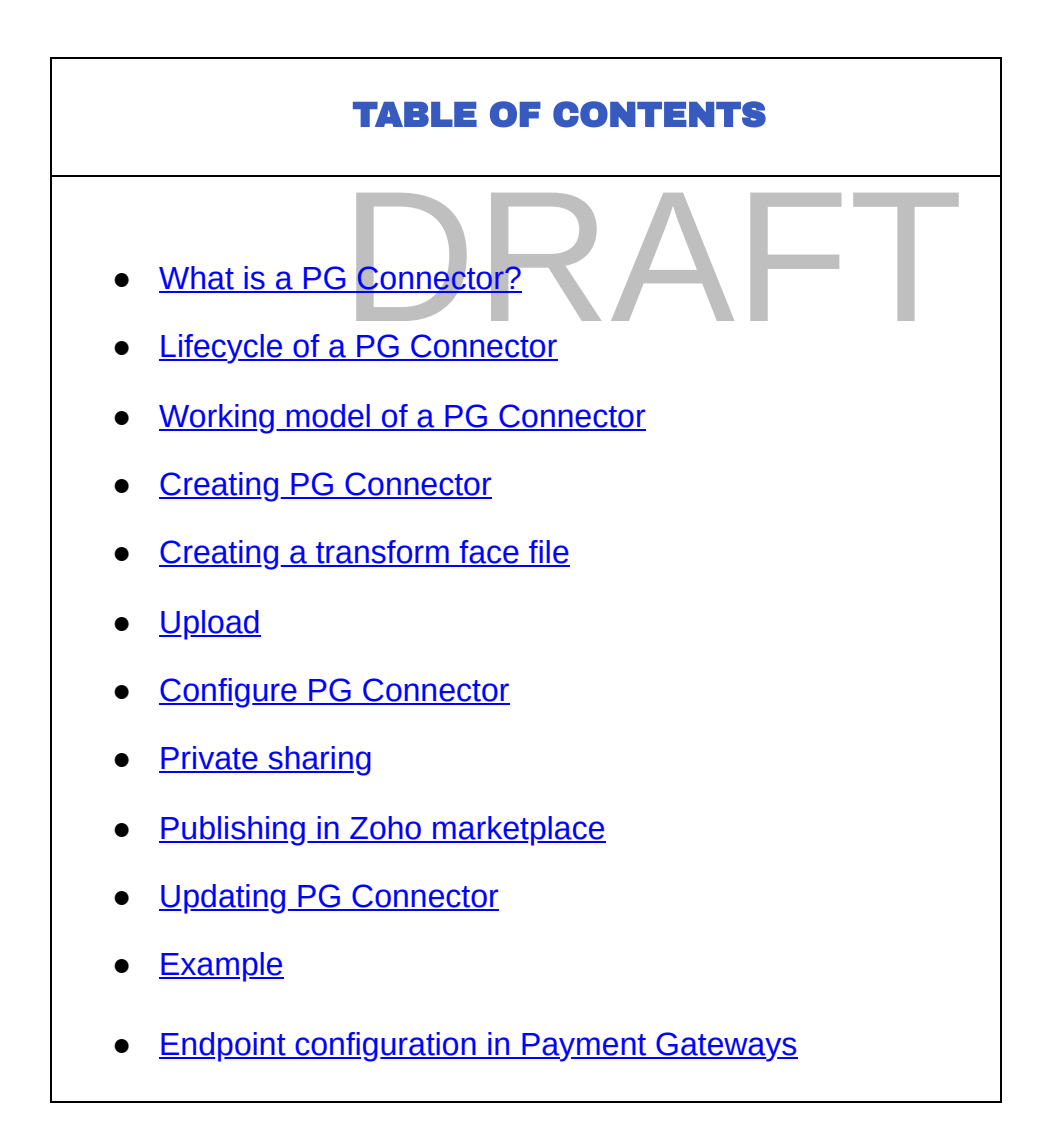

<span id="page-0-0"></span>What is a PG Connector?

A PG Connector acts as an intermediary between Zoho Commerce and payment gateways. They allow store owners (hereafter referred to as merchants) to receive payments from their customers via payment gateways that are not directly integrated with Zoho Commerce.

A PG Connector processes an incoming payment request from Zoho Commerce (with the help of transform instructions provided to it) into a format that is understandable for a payment gateway. The Payment Gateway then processes the request and sends an asynchronous payment status notification to the PG Connector. The PG Connector processes the notification from the Payment Gateway into a format understandable for Zoho Commerce using the transform instructions.

# • Lifecycle of a PG Connector

<span id="page-1-0"></span>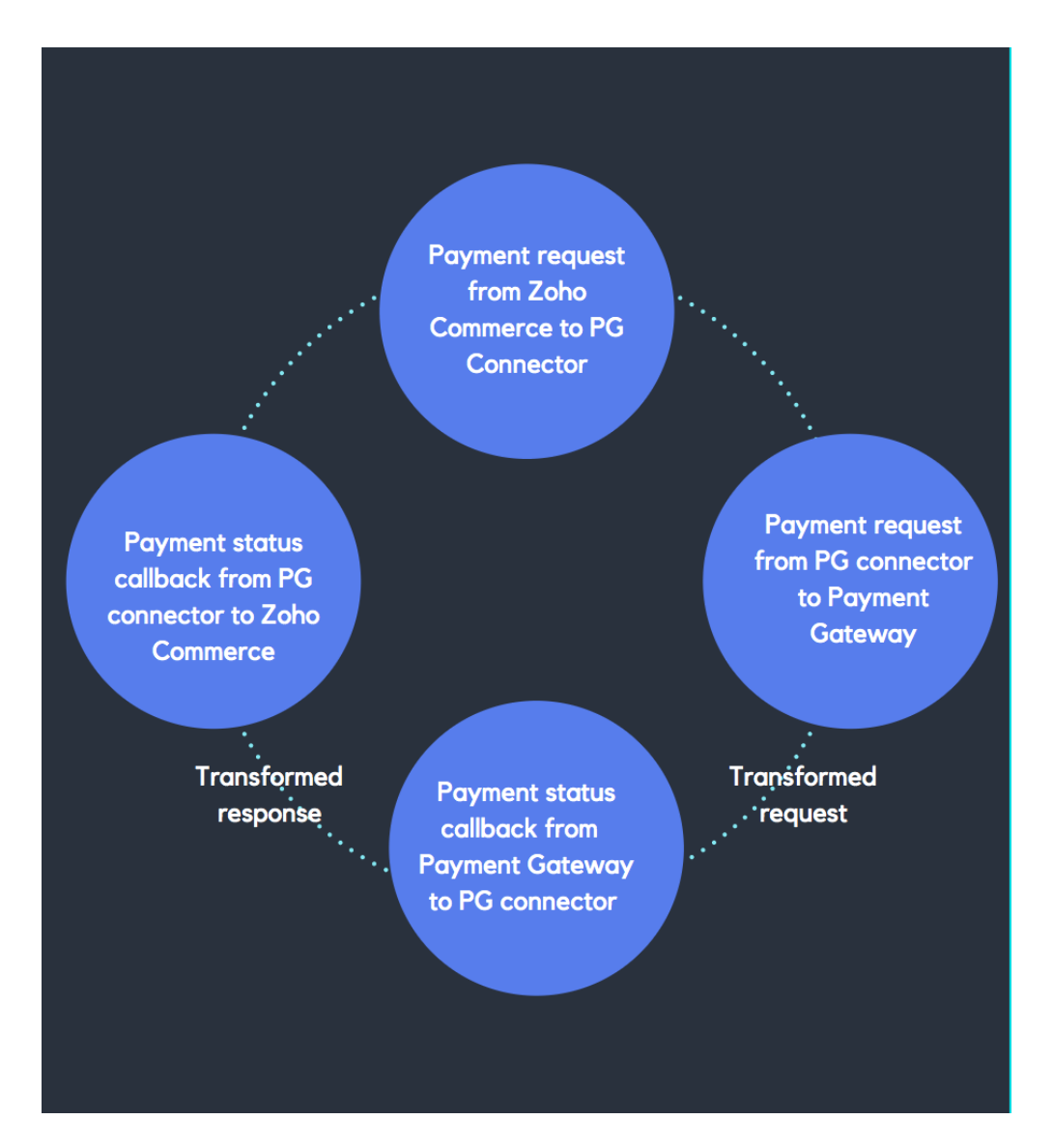

<span id="page-2-0"></span>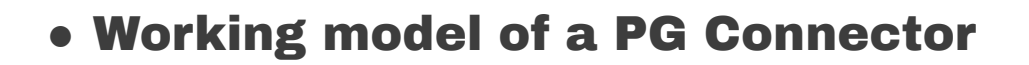

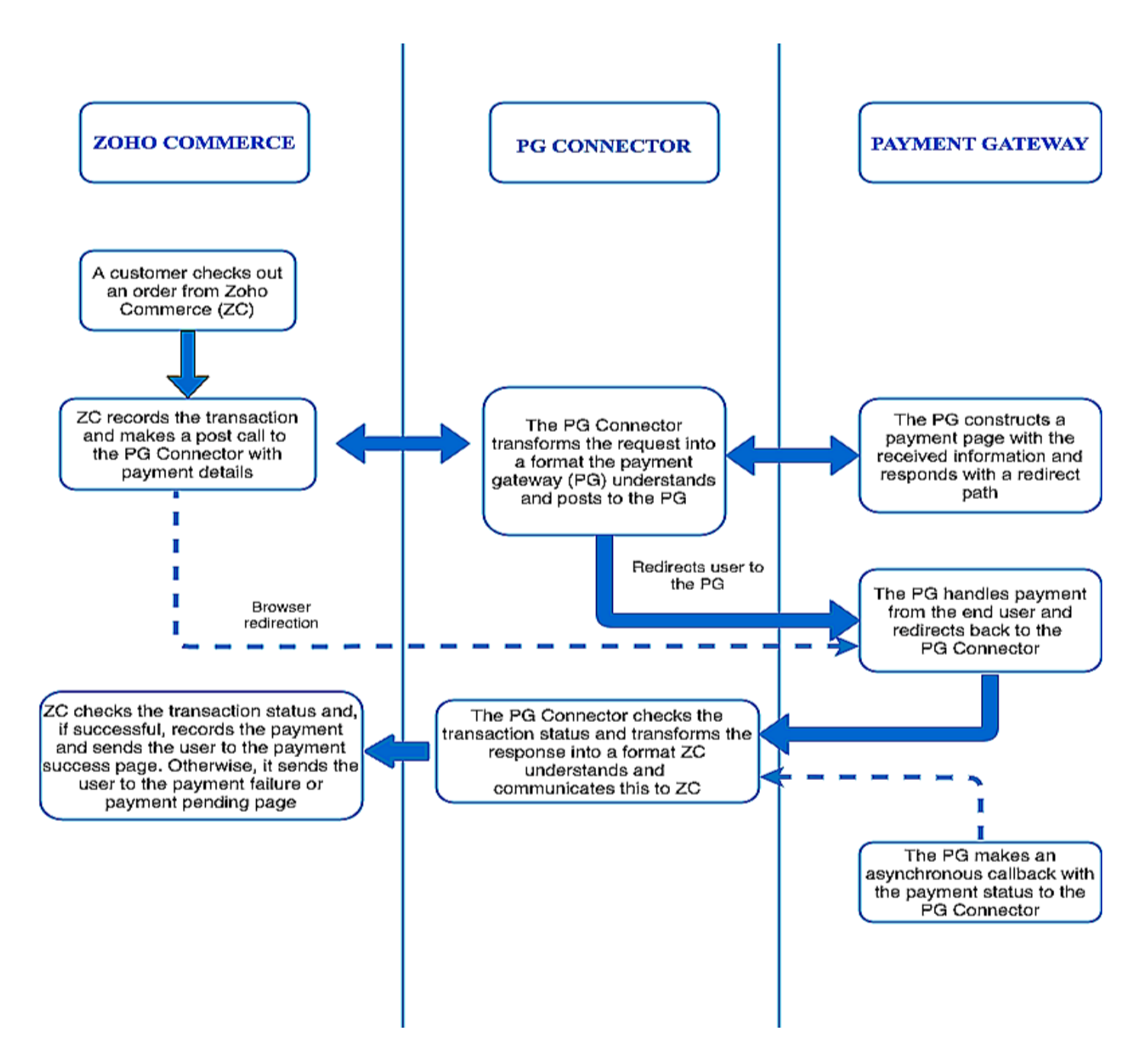

# <span id="page-2-1"></span>● Creating PG Connector

To create a PG connector, you need to upload a connector ZIP containing all the required details to create a PG connector. A connector zip should contain the following

- ➤ **Connector json** (json file having connector properties/configurations)
- ➤ **Transform files** (one or more files containing transform instructions)

This is the file structure that needs to be maintained in the connector ZIP:

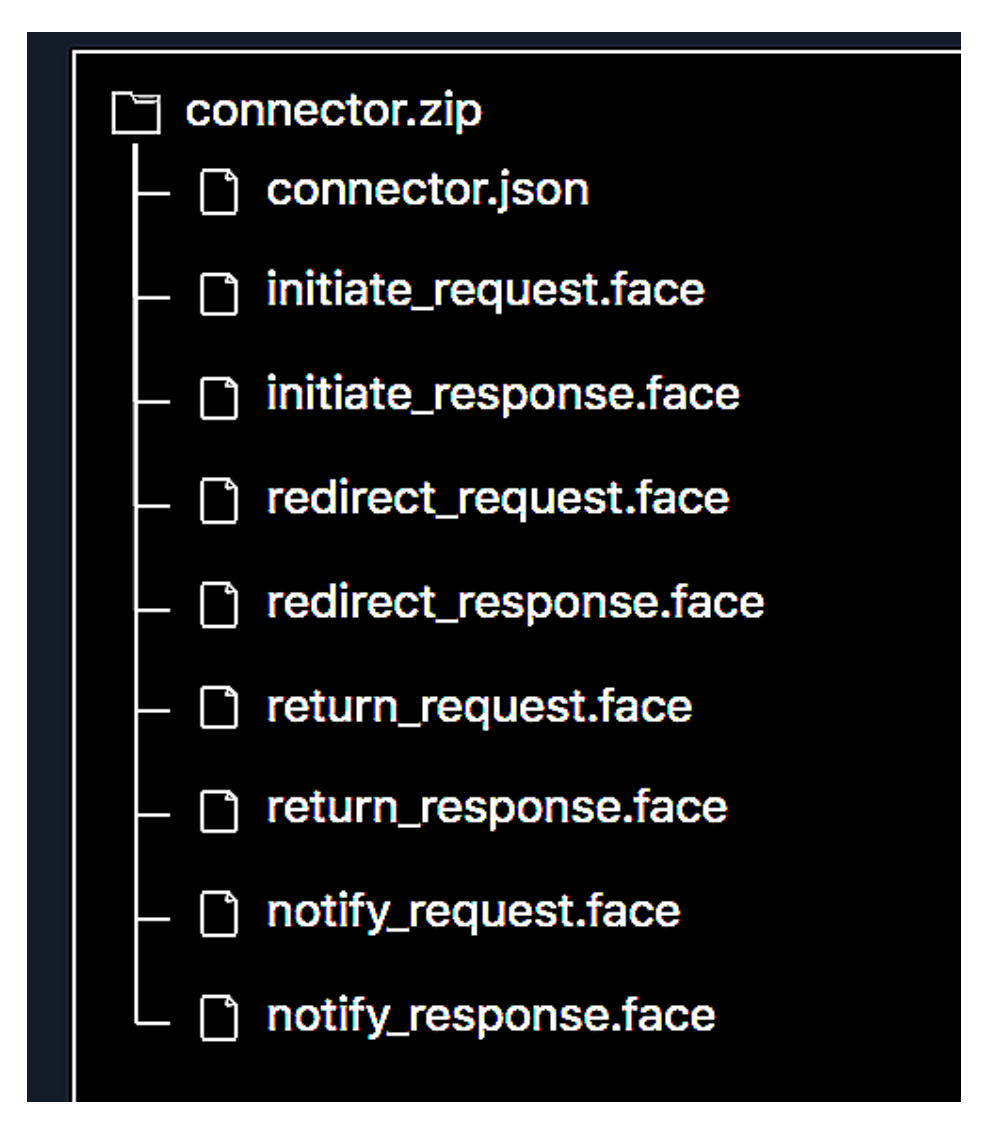

With all the PG Connector properties and transform files (which have been discussed as a separate step later in this doc), you will be able to create a PG Connector in Zoho Commerce.

## ➤ Connector JSON

This Connector json holds the payment gateway's display properties like gateway name, description , endpoints etc. Lets look at them in detail.

A sample connector json (written for PayGate - a leading payment gateway for South Africa)

would be like :

```
est_transform":"redirect_request",<br>onse_transform":"redirect_response<br>":"redirect"<br>""
1 \quad2 "gateway_name" : "PayGate",
3 "description" : "This is a test gateway - PayGate",
4 "type":"server_redirection",
5 "endpoints" : {
6 "/notify":{
7 "request_transform":"notify_request",
8 "response_transform":"notify_response",
9 "type":"notify"
10 },
11 "/initiate":{
12 "request_transform":"initiate_request",
13 "response_transform":"initiate_response",
14 "type":"initiate payment"
15 \quad \},
16 "/redirect":{
17 "request transform":"redirect request",
18 "response_transform":"redirect_response",
19 "type":"redirect"
20 },
21 "/return":{
22 "request_transform":"return_request",
23 "response_transform":"return_response",
24 "type":"return"
25 },
26 "/failure":{
27 "request_transform":"failure_request",
28 "response_transform":"failure_response",
29 "type":"failure"
30 }
31 },
32 "instance_fields":[
33 {
34 "field_label":"Enter your Paygate ID",
35 "field_name":"paygateID",
36 "field_type":"number",
37 "field_max_length":"25"
38 },
39 {
```

```
40 "field_label":"Enter your password",
41 "field_name":"password",
42 "field_type":"alphanumeric",
43 "field_min_length":"5",
44 "field_max_length":"25"
45 }
46 ],
47 "shared_config":{
48 "supported_currencies" : ["ZAR","USD","AED"],
49 "supported_payment_modes" : ["credit_card", "debit_card"]
50 },
51 "error_codes" : {
52 "101":"106",
53 "102":"107",
54 },
55 }
56
```
A summary of all the required properties and corresponding keys are as follows:

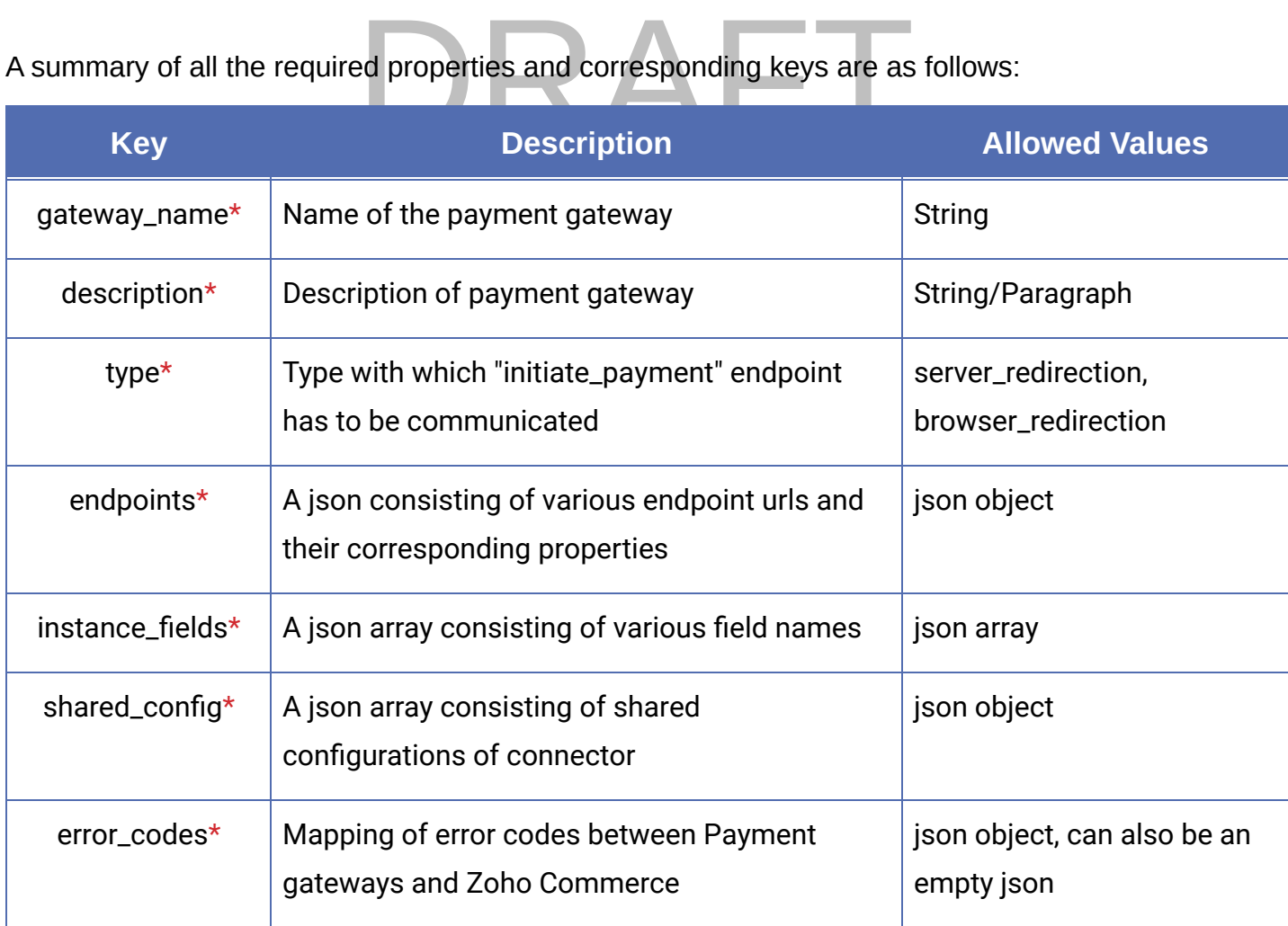

## endpoints

Endpoints are simply an unique URI, which acts as one end of communication to the server. You can define the endpoint URI as you like while adhering to the pre-defined set of rules. It can only have alpha-numeric characters, hyphen(-) and underscore() with a "/" in the prefix. An endpoint can be defined as a key-value pair json with URI as its key and corresponding properties object as its value. Every endpoint will have a request and a response transform to be processed. Either the request or the response transform can be empty for an endpoint but both cannot be empty at the same time.

To decide the nature of the endpoint, we have certain pre-defined fields which help us identify its type and properties. Let's have a look at them:

A sample endpoint json would be:

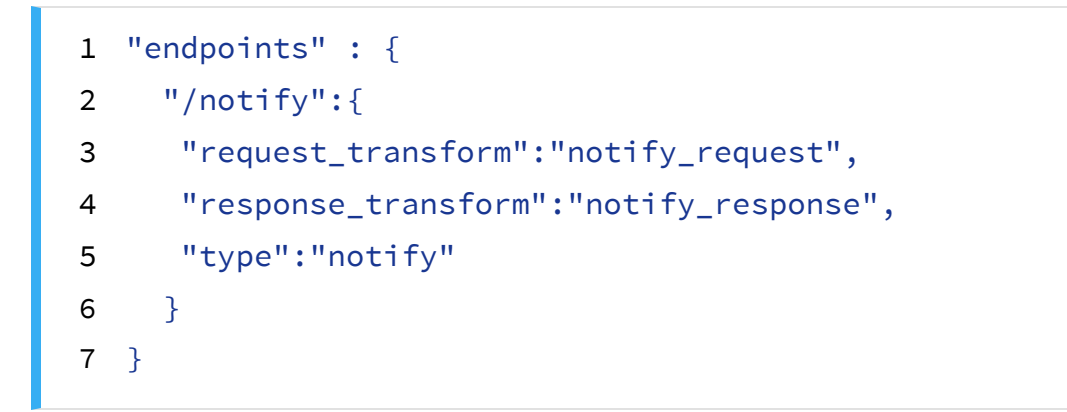

A summary of all the endpoint properties and the allowed values are listed in the below table:

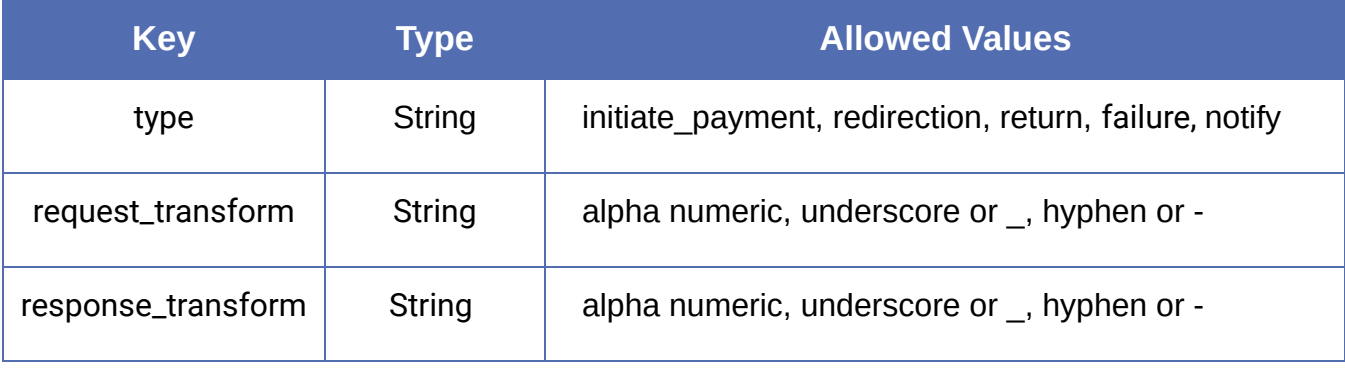

#### **type**

This field is used to know the type of endpoint that has been defined. The endpoint types have

been broadly classified as following:

#### **○** initiate\_payment :

This type of endpoint acts as a communication point between Zoho Commerce and a PG Connector during payment initiation. Whenever a buyer checks out an order from Zoho Commerce, it will be processed, and the payment details will be passed to the PG Connector using this type endpoint type*.* Upon receiving the payment details, the PG Connector will start transforming the request from Zoho Commerce into a Payment Gateway-understandable format using the request transform instructions provided to PG Connector. The transaction will be recorded in this stage and details will be provided to you (to transforms) in further stages of transaction. The communication will happen with Payment Gateway as instructed and response can be stored for further processing. The control will then pass on to the next endpoint as specified in response transform.

#### ○ redirect :

In this endpoint, buyers will be redirected to Payment Gateway's UI with the help of the transform instructions provided to PG Connector. The redirection can happen by any means. For eg., the redirection can be a 302 redirect in server or a form submit with necessary details from client etc., You need to make use of the request and response transforms accordingly to achieve the requirement which will then be processed by PG Connector.

#### ○ return :

Maria Communication point between This type of endpoint acts as a communication point between the Payment Gateway and the PG Connector, denoting an asynchronous return from the Payment Gateway to the PG Connector. In this, the Payment Gateway will make an async callback to the PG Connector without actually communicating the payment status back to the PG Connector. In turn, the PG Connector will transform this request into a format understandable for Zoho Commerce with the help of transform instructions, and the buyer gets redirected to the payment pending page.

#### ○ notify :

Most of the payment gateways notify the payment status of the transaction through a separate payment webhook. This type of endpoint will act as a communication point to Payment Gateways for sending webhooks. These urls can be configured in payment gateways to enable communication between the Payment Gateway and PG Connector. The PG Connector receives this request, transforms it, and posts it to Zoho Commerce. If the status is a "success", an order will be created. Otherwise the transaction will be recorded as a failed payment.

#### $\circ$  failure :

This type of endpoint will act as a communication point to denote the payment failure at any of the stages involved in this process. The PG Connector will communicate the payment failure on encountering failures at any of the stages with Zoho Commerce.

#### **●** request\_transform

This field will contain the name of the transform file which is associated with the corresponding endpoint. The transform file will contain all the transform instructions for request that need to be processed when the server encounters this endpoint. Writing transform instructions for an endpoint will be discussed in a later section of this document.

#### **●** response\_transform

This field will contain the name of the transform file which is associated with the corresponding endpoint. The transform file will contain all the transform instructions for response that need to be processed when the server encounters this endpoint. Writing transform instructions for an endpoint will be discussed in a later section of this document.

#### instance\_fields

merchants and get corresponding values from<br>store. Along with the field\_name, its properties<br>ut which will be helpful in validation during cont<br>uld be: These field names are specific for a particular merchant who installs and uses the connector. These include configuration fields like user name, password, api-key, etc. Having all these, Zoho Commerce can prompt the fields to the merchants and get corresponding values from them during the Payment Gateway installation in their store. Along with the field\_name, its properties like field\_label, field\_type etc., can be given as an input which will be helpful in validation during configuration. A sample instance field json array would be:

```
1 {
2 "field_label":"Enter your password",
3 "field_name":"password",
4 "field_type":"alphanumeric",
5 "field_min_length":"5",
6 "field_max_length":"25"
7 }
```
## shared\_config

A PG Connector, once written and published in the market place, will be made available for other merchants to install and use. This shared config denotes any specific configuration of the connector that is common for all the merchants who install this PG Connector. For example, configurations like currencies and payment modes supported by a PG Connector are common across all installations.

```
1 "shared_config":{
2 "supported_currencies" : ["ZAR","USD","AED"],
3 "supported_payment_modes" : ["credit_card", "debit_card"]
4 },
```
# error\_codes

Error codes are a pre-defined set of failure codes that will be given along with the response when a request has been made to a platform. To enable the communication of the error codes between Zoho Commerce and Payment Gateways, a json containing the mapping of error codes between Zoho Commerce and Payment Gateways should be given in the configuration json while creating a PG Connector. An example of json can be:

 $06"$  $1 \leftarrow$ 2 "101" : "106" 3 }

Here, the key should be the error code of the Payment Gateway, and the value should be the error code of Zoho Commerce. Both error codes in the above case convey the meaning **"The card is not valid/invalid"** with respect to their platforms.

Below are the error codes used in Zoho Commerce for various payment failure reasons.

## Payment Failure Error Codes

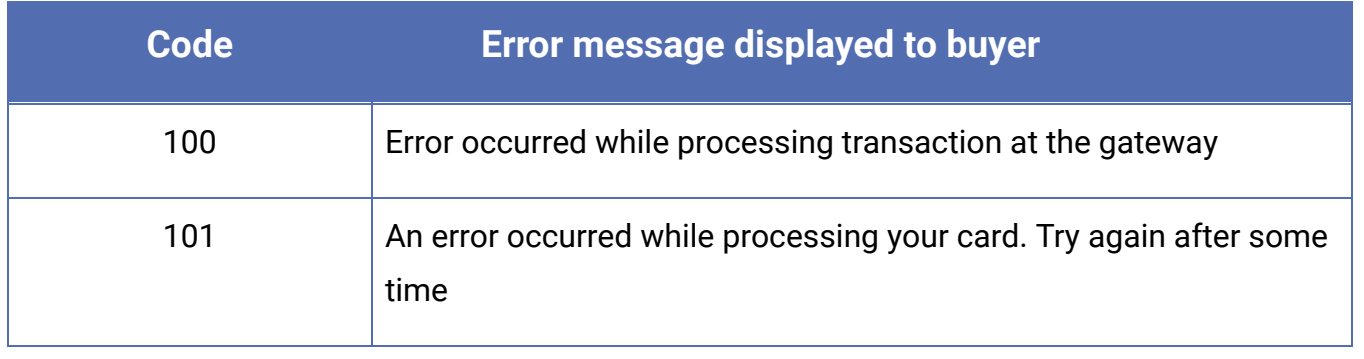

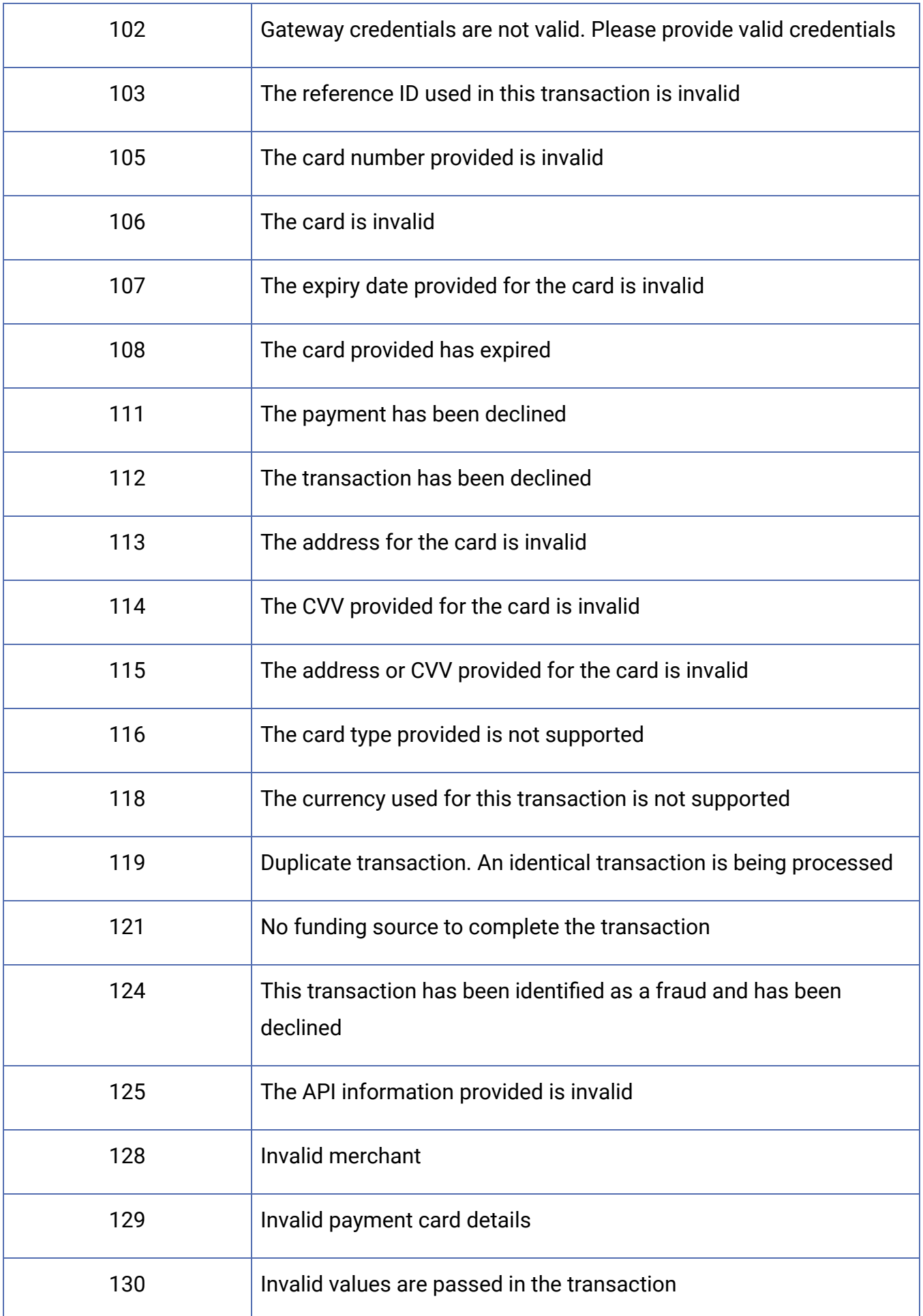

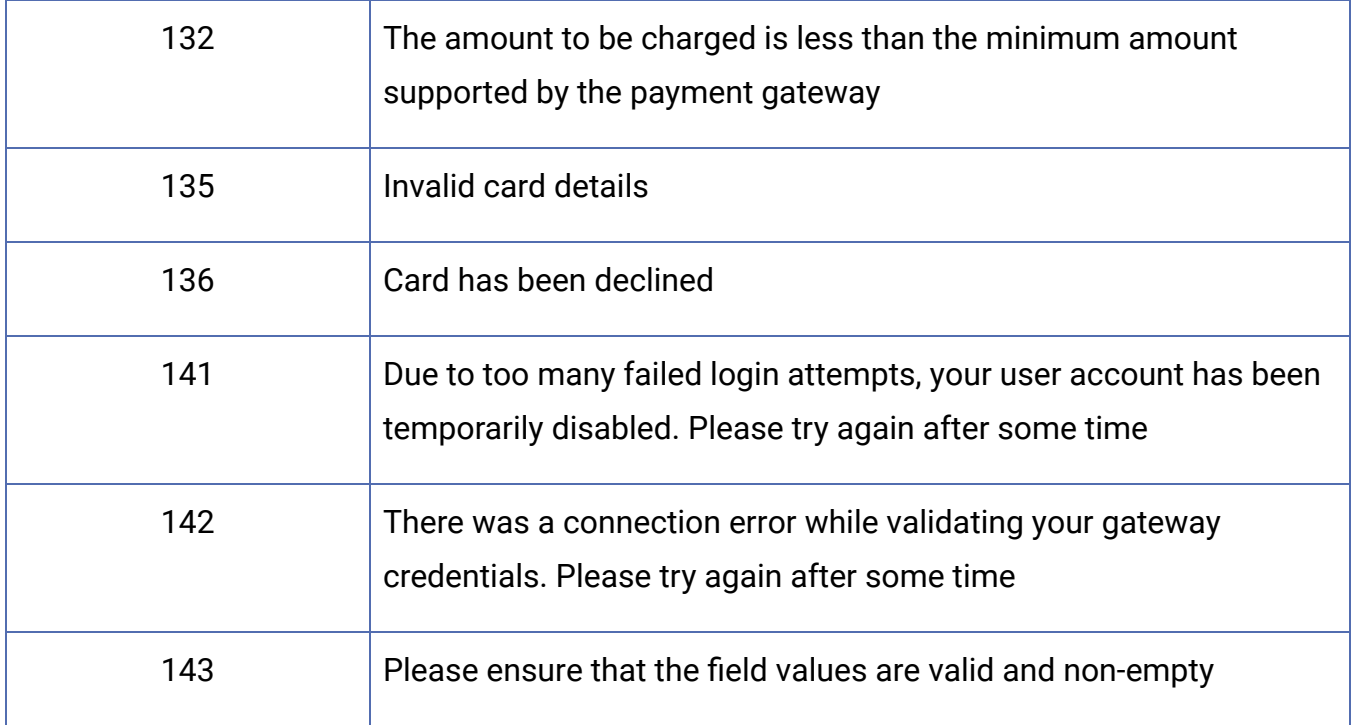

# **DRAFT** Transform files

These are face files (with the extension .face) (Refer: **Face [Language](https://documentation.zohosites.com/language.html)**) that contain the transform instructions to convert the request/response from one format to another. A transform file must have a name that is the same as the one mentioned in the corresponding endpoint json, which is restricted to contain only alpha numeric, hyphens, and underscore characters.

A transform file will generally have a request, a response mapping, or any combination of the two that facilitates or eases the communication between two different platforms. (This is discussed in detail in next section).

For example, let's say Zoho Commerce gives the total order value in the node *"amount"*. But for the same thing, the value can be expected in the node *"price"* by the Payment Gateway. This conversion of the node in the request will happen if the nodes have been mapped properly in the transform file. A PG Connector does this transformation by acting as an intermediary between Zoho Commerce and the Payment Gateway with the help of transform instructions provided by you.

**NOTE**: While writing transform files, make sure that the control is directly passed from the PG Connector to the Payment Gateway—and vice versa—and not to any intermittent servers. If this requirement is not met, your connector will not be allowed to publish in the marketplace.

# <span id="page-12-0"></span>• Creating a transform face file

Let's see how a sample transform file can be created. Lets create a sample transform file to register a transaction in the Payment Gateway. Before that, let's see how the payment request will look and how a payment notification response should be with respect to Zoho Commerce.

A sample payment request's parameter values from Zoho Commerce are listed below:

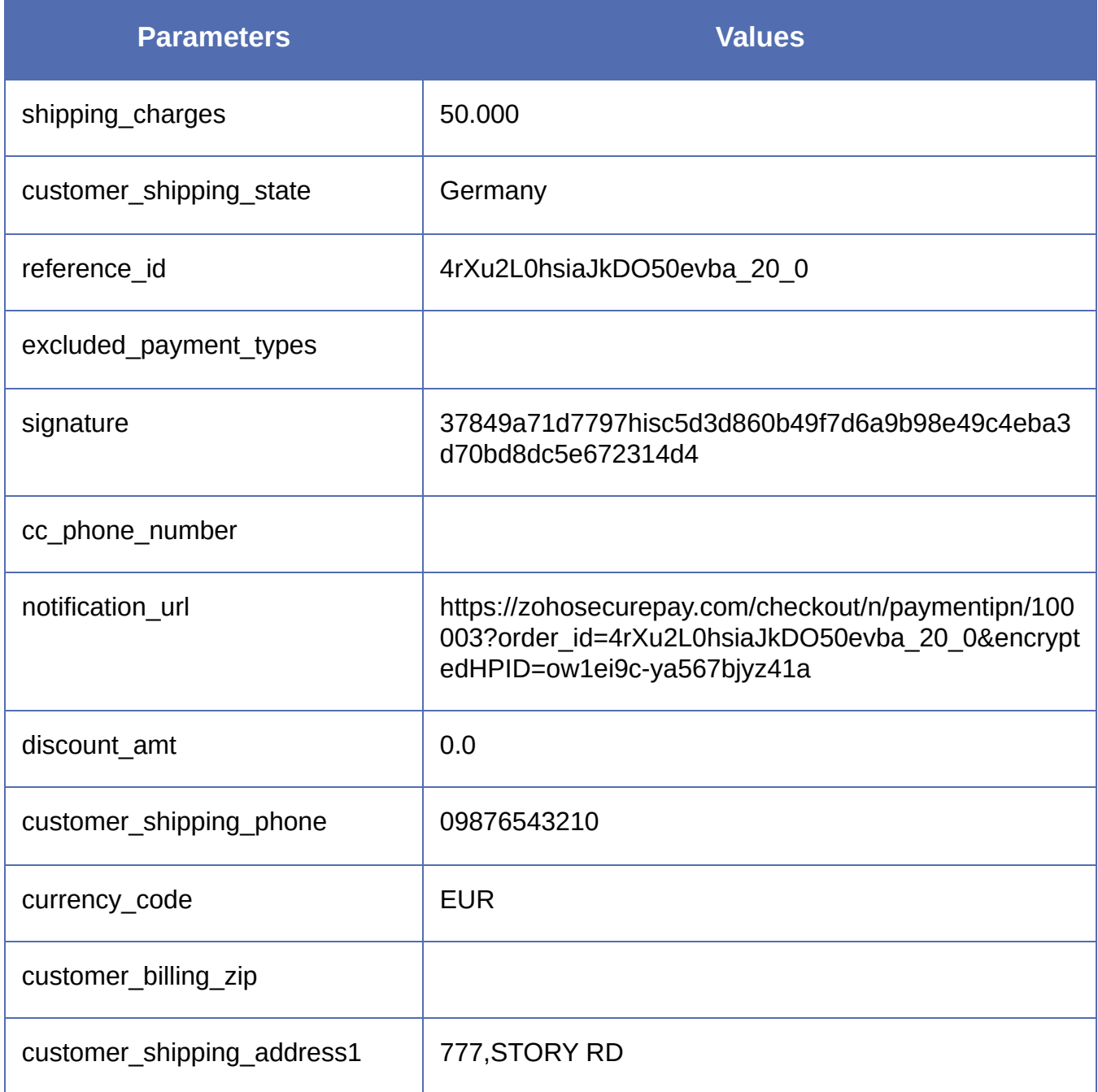

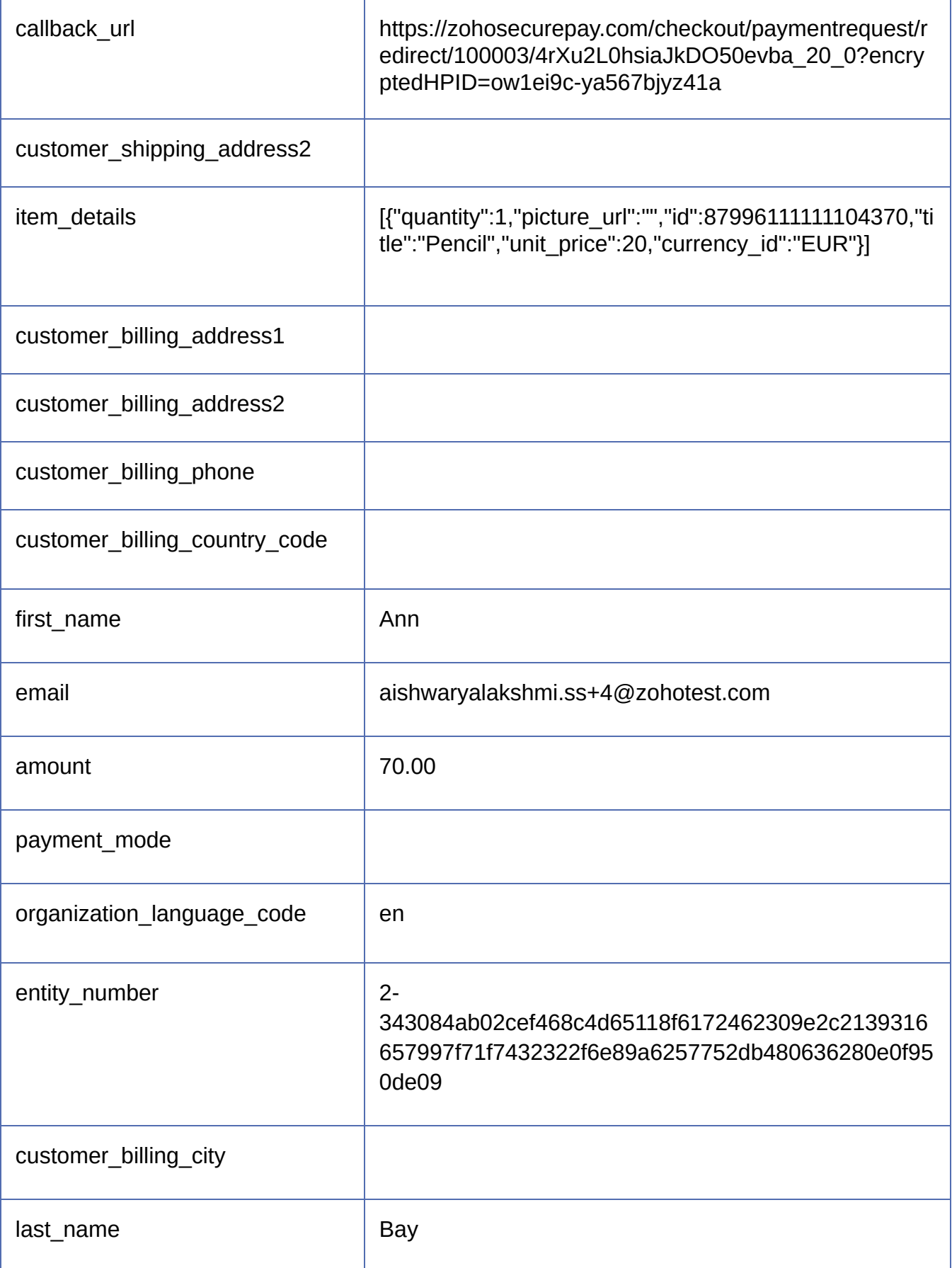

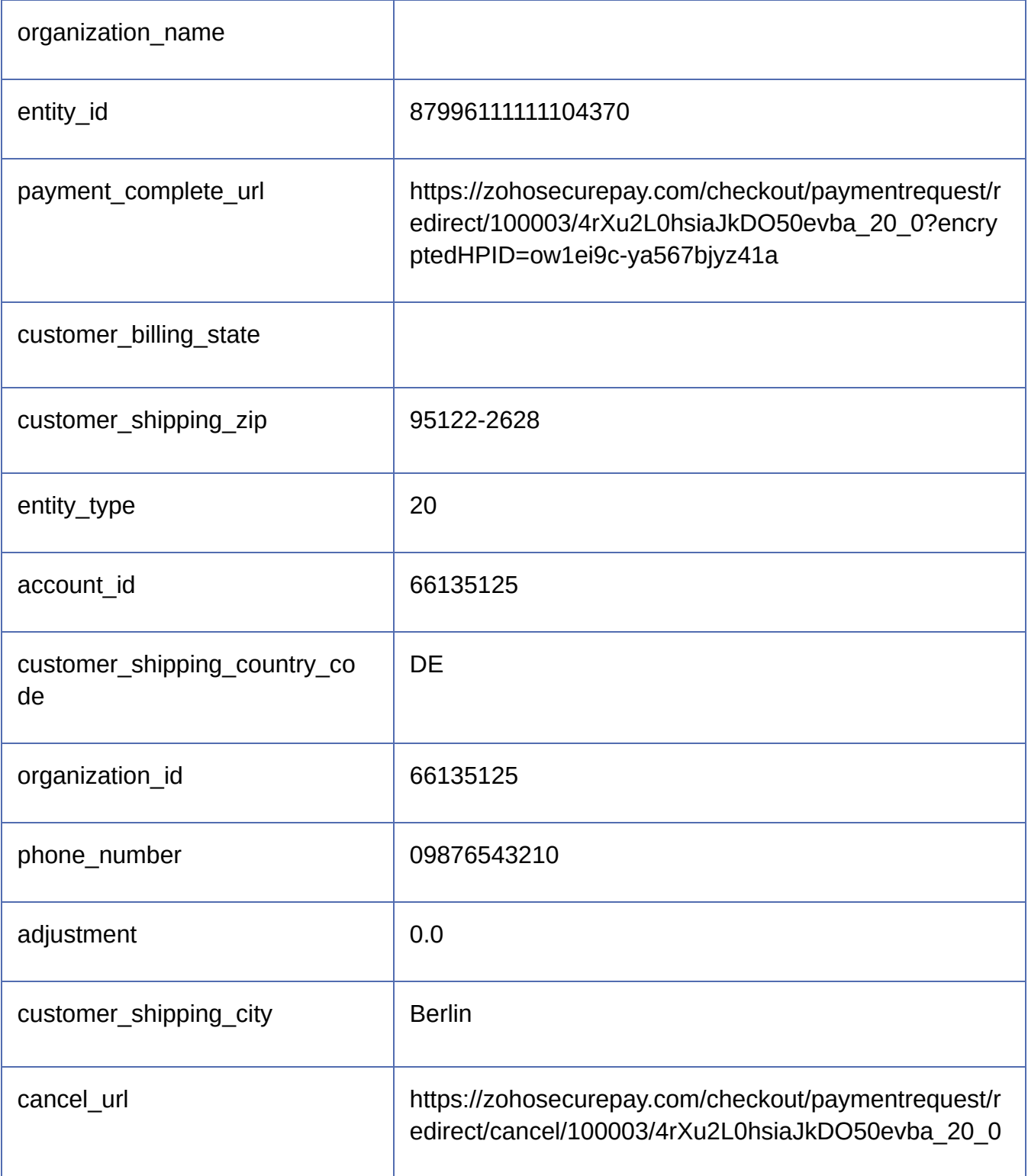

A payment notification response to Zoho Commerce should be in the following format:

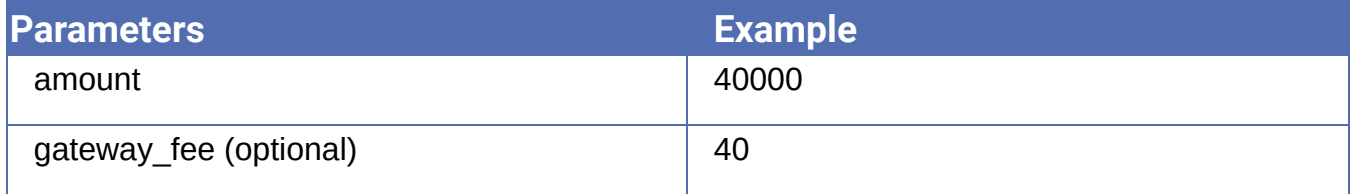

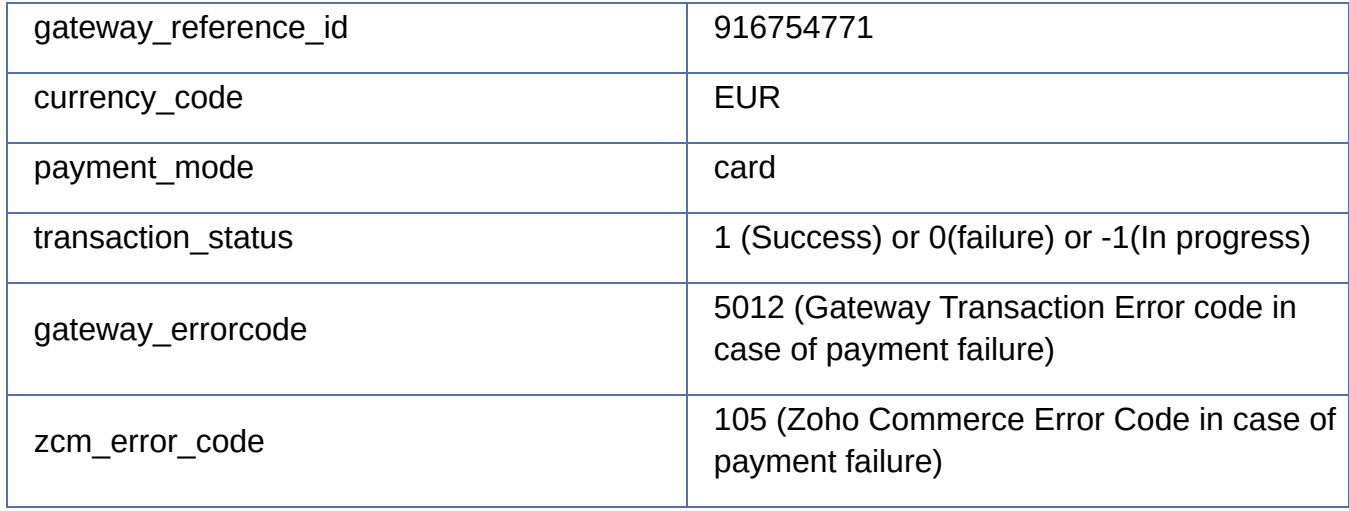

To form a proper HTTP request to PG, you can use the following nodes available in Zoho Commerce:

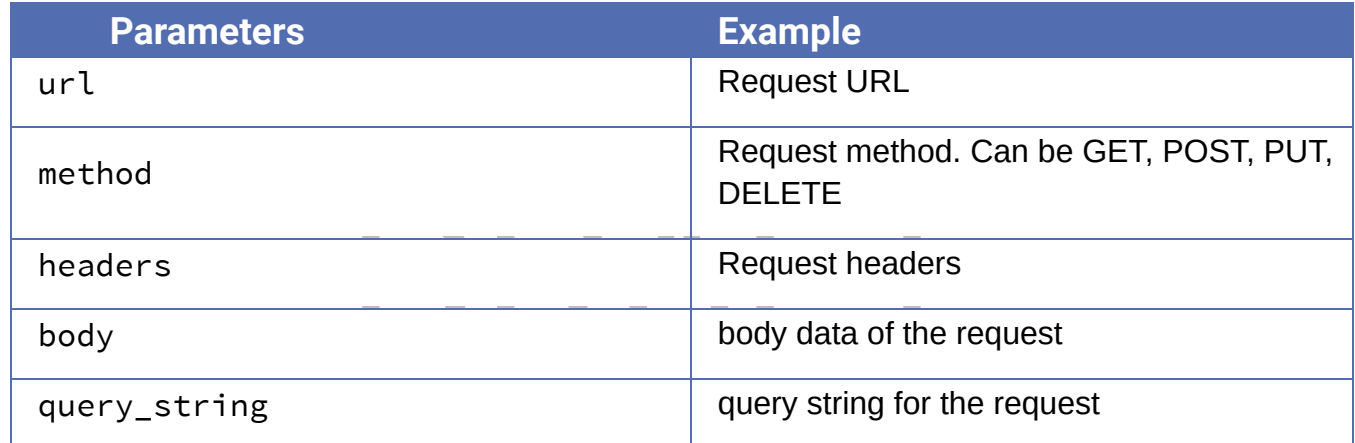

The request parameters should be sorted in alphabetical order, signed using the HMAC-SHA256 signing mechanism, and sent as "signature" in the request parameters. To sort and sign the request parameters, the PG Connector will provide a built-in method that can be used in the transform files.

There are additional built-in methods in PG Connector, using which you can additionally store / retrieve properties and transaction data too. A summary of the available built-in methods are as follows:

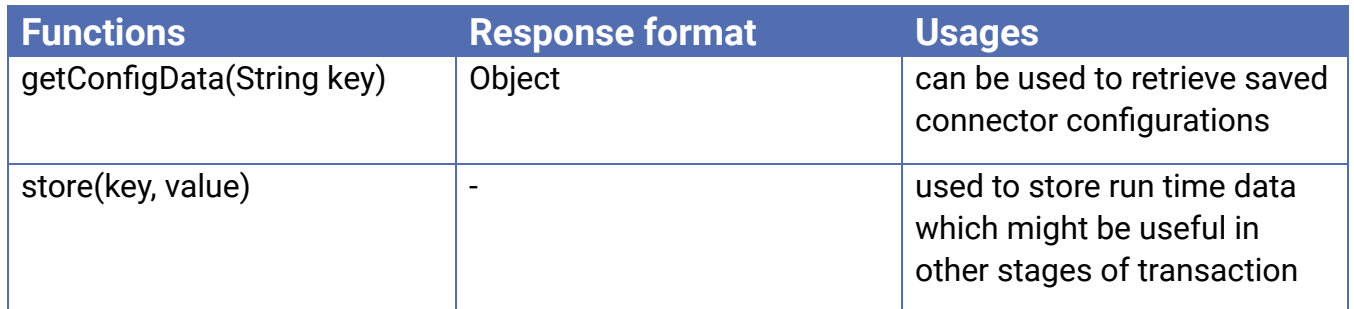

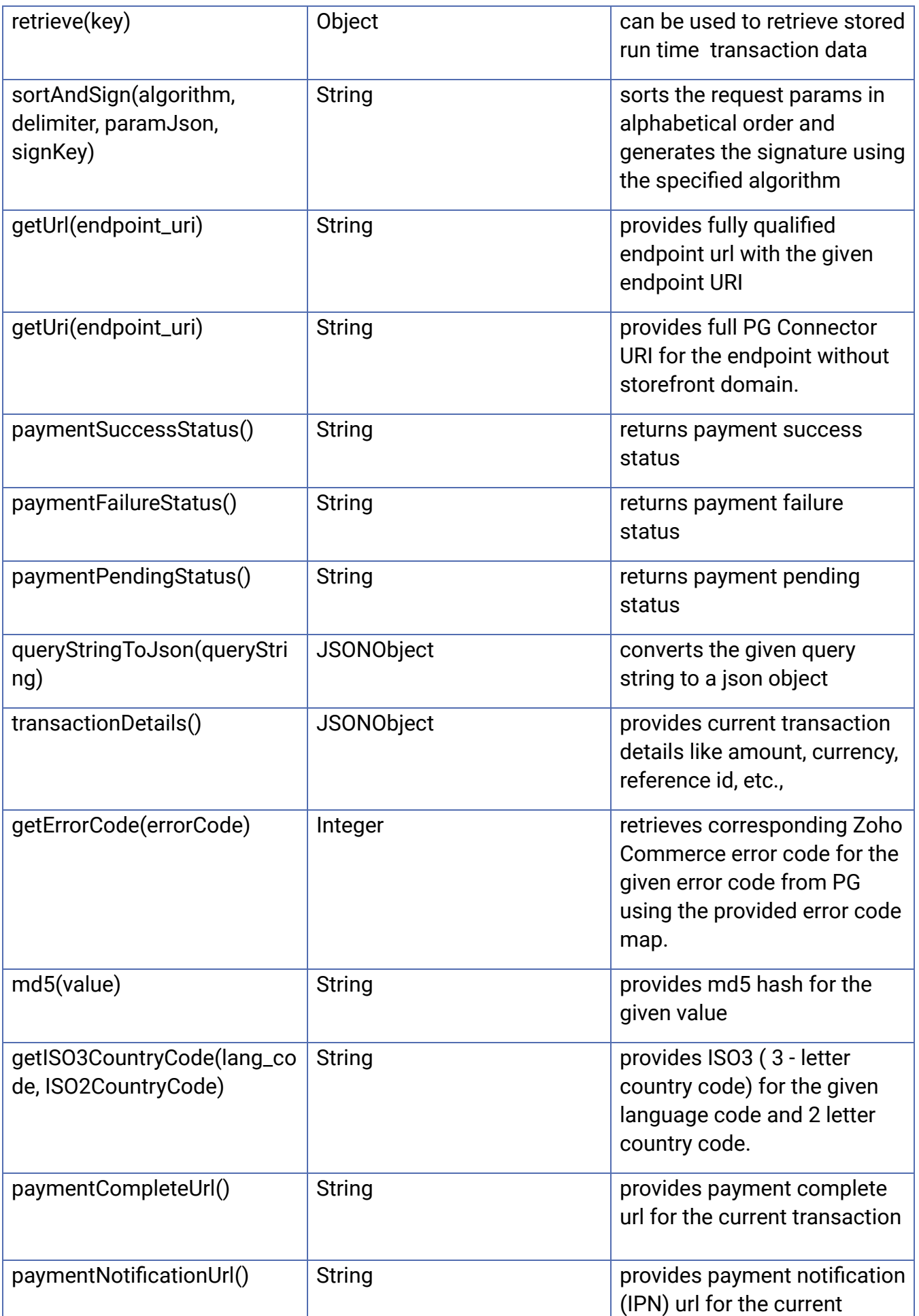

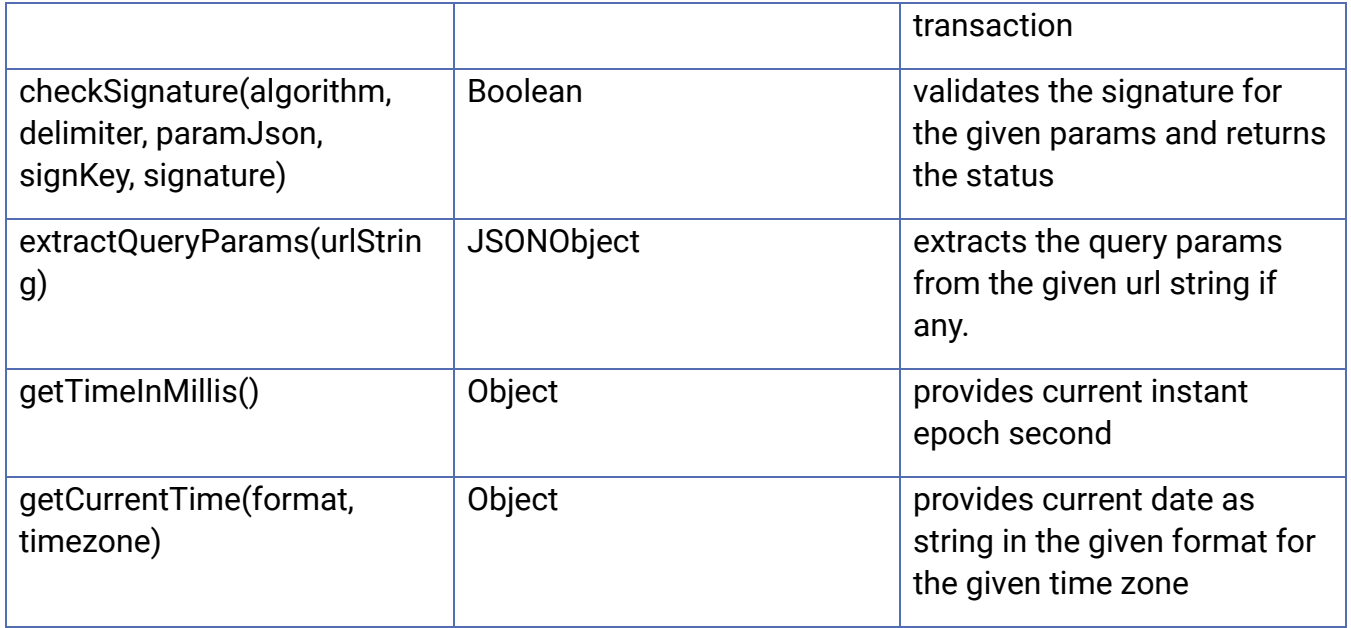

With the help of these details, let's see how a transform for the payment page can be created:

- 1. Check the request parameters provided by Zoho Commerce and find the appropriate equivalent node facilitated in the Payment Gateway request.
- itated in the Payment Gateway request.<br>mat including url, method, etc. as guided by you<br>rs from Zoho Commerce, which will be availabl<br>ject named "request". 2. Write the request format including url, method, etc. as guided by your Payment Gateway and map these parameters from Zoho Commerce, which will be available to you as a key named "form\_data" in the object named "request".
- 3. Use any built-in methods, if needed, for pre-stored data or merchant-specific configurations.
- 4. Construct the asynchronous return url with the help of the built-in method if your payment gateway has a facility to redirect asynchronously to PG Connector after handling payments.

A sample request transform will look as follows:

```
1 \leftarrow2 "url" :
  "https://secure.paygate.co.za/payweb3/initiate.trans",
3 "method" : "POST",
4 "headers" : {
5 "content-type" : "application/x-www-form-urlencoded",
6 }
7
8 \{% \text{ assign params = } \{\}\% \}9 {% assign password = connector.getConfigData("password") %}
```

```
'ZA") | upper,<br>ams.EMAIL = request.form_data.email<br>ams.NOTIFY_URL = connector.getUrl("
10
11 {%
12 assign reference_id = request.form_data.reference_id,
13
14 params.PAYGATE ID =
 connector.getConfigData("paygateID"),
15 params.REFERENCE = reference_id,
16 params.CURRENCY = "ZAR",
17 params.AMOUNT = request.form_data.amount | multiply(100)
   | splitFirst("."),
18 params.RETURN_URL = connector.getUrl("/return"),
19 params.TRANSACTION DATE =
 connector.getCurrentTime("yyyy-MM-dd HH:mm:ss","UTC"),
20 params.LOCALE =
 request.form_data.organization_language_code | append("-") |
  append("ZA" | lower),
21 params.COUNTRY =
 connector.getISO3CountryCode(request.form_data.organization_lang
 uage_code, "ZA") | upper,
22 params.EMAIL = request.form_data.email,
23 params.NOTIFY_URL = connector.getUrl("/notify")
24 %}
25 {%
26
27 assign value_to_checksum = params.PAYGATE_ID |
28 append(params.REFERENCE) |
29 append(params.AMOUNT) |
30 append(params.CURRENCY) |
31 append(params.RETURN_URL) |
32
  append(params.TRANSACTION_DATE) |
33 append(params.LOCALE) |
34 append(params.COUNTRY) |
35 append(params.EMAIL) |
36 append(params.NOTIFY_URL) |
37 append(password),
38 params.CHECKSUM = connector.md5(value_to_checksum)
39 %}
40
41 {% capture post_data %}PAYGATE_ID={{ params.PAYGATE_ID
 }}&REFERENCE={{ params.REFERENCE }}&AMOUNT={{ params.AMOUNT
```

```
}}&CURRENCY={{ params.CURRENCY }}&RETURN_URL={{
  params.RETURN_URL}}&TRANSACTION_DATE={{ params.TRANSACTION_DATE
  }}&LOCALE={{ params.LOCALE }}&COUNTRY={{ params.COUNTRY
  }}&EMAIL={{ params.EMAIL }}&NOTIFY_URL={{
  params.NOTIFY_URL}}&CHECKSUM={{ params.CHECKSUM }}{% endcapture
  %}
42
43 "body" : "{{post_data | strip}}"
44 }
```
To send a proper HTTP response using transforms, you can use the following nodes in Zoho Commerce:

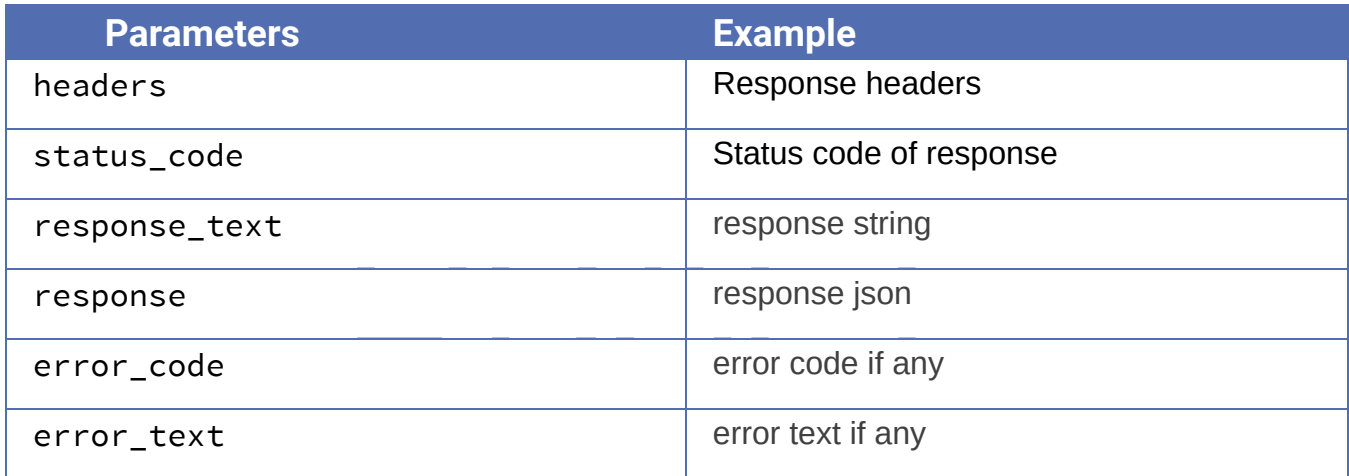

A sample response transform would be as follows:

```
1 \left\{ \right.2 "headers" : {
3 "content-type" : "text/html"
4 },
5 {% assign pay_request_id = connector.retrieve("pay_request_id"),
6 checksum = connector.retrieve("checksum")
7 %}
8
9 {% capture form %}
10 <! DOCTYPE html><head></head><br/>sbody
  onload='document.redirect.submit()''><form name='redirect'
  action='https://secure.paygate.co.za/payweb3/process.trans'
  method='POST' ><input type='hidden' name='PAY_REQUEST_ID' value={{
  pay_request_id }}><input type='hidden' name='CHECKSUM' value={{
  checksum }}></form></body></html>
```

```
11 {% endcapture %}
12
13 "response_text" : "{{form | strip}}"
14 }
```
# ● Upload

<span id="page-20-0"></span>Below are the steps to upload a PG Connector in Zoho Commerce:

# ➤ Create new extension

To upload a PG Connector to Zoho Commerce you need to create an extension in Zoho Sigma as a first step. Visit **Zoho [Sigma](https://sigma.zoho.com/)**. Create a new extension with the required details as shown in the screenshot below. Please select Zoho Commerce (bag icon). If you are not seeing Zoho Commerce, it needs to be enabled. To do this, please email [pg-connector@zohocommerce.com](mailto:pg-connector@zohocommerce.com).

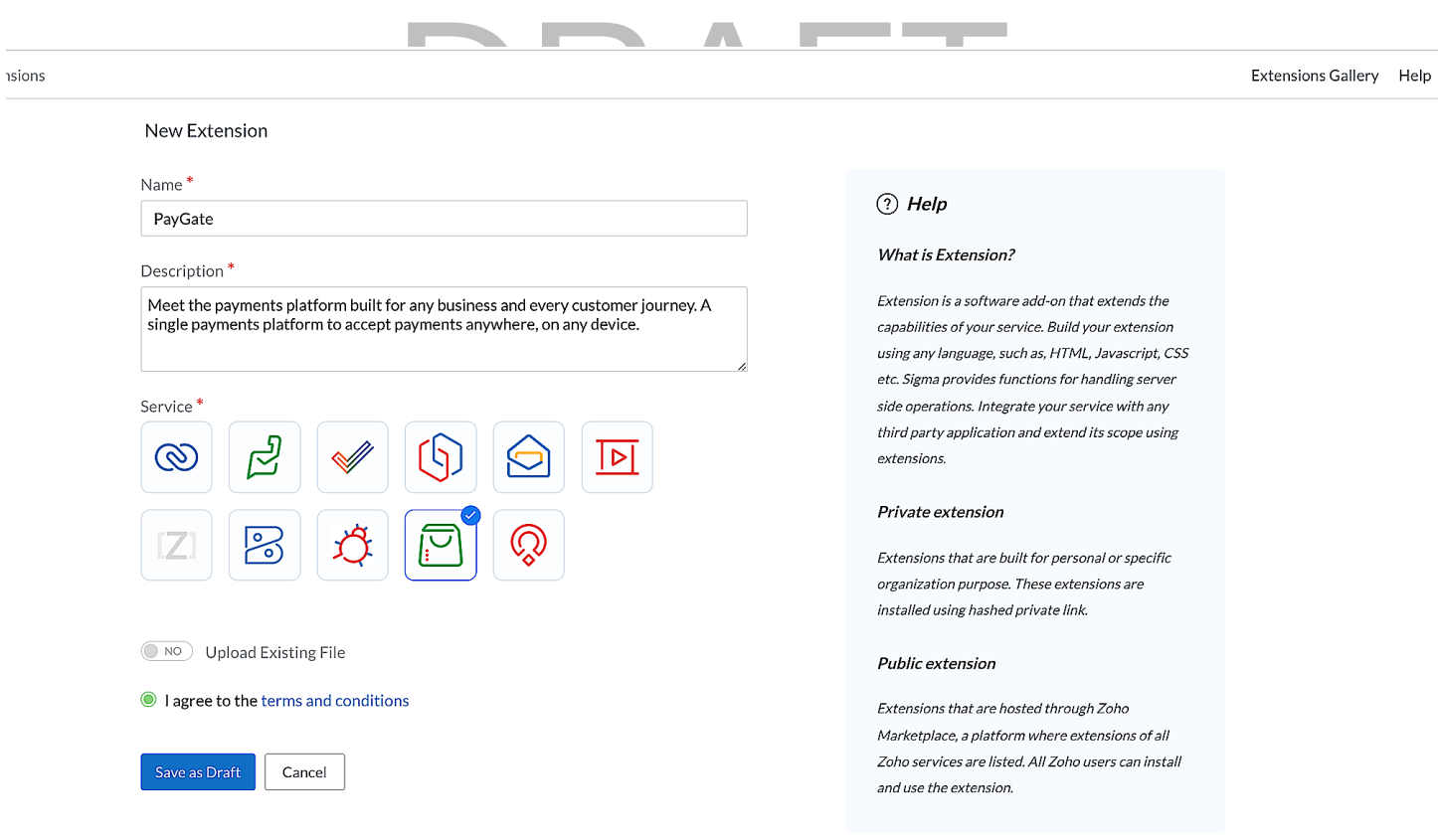

Once an extension is created you need to add the following details to the plugin-manifest.json file

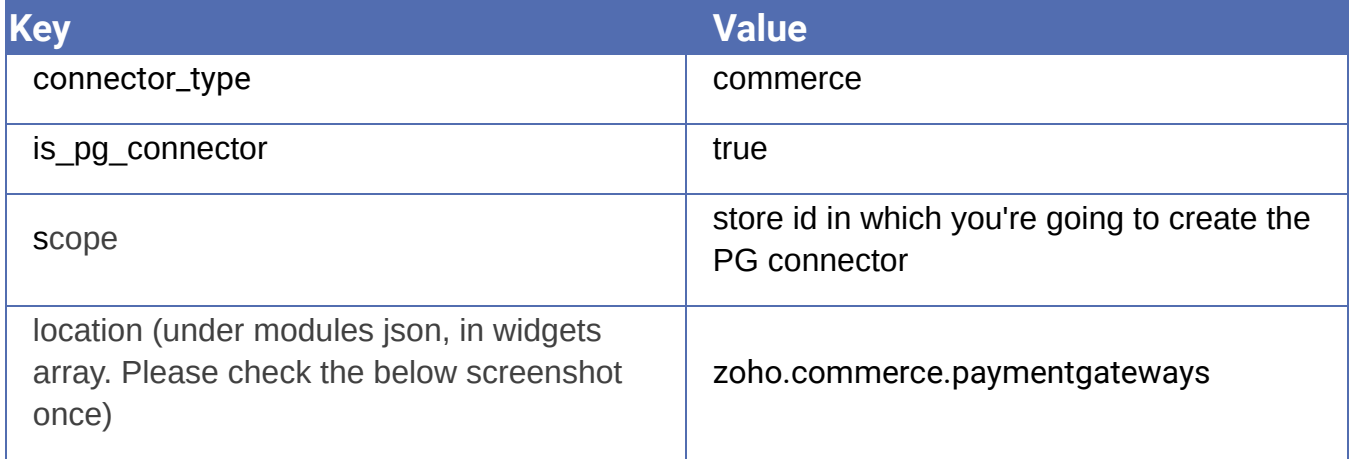

# Fest.json will look like this. Your plugin-manifest.json will look like this.

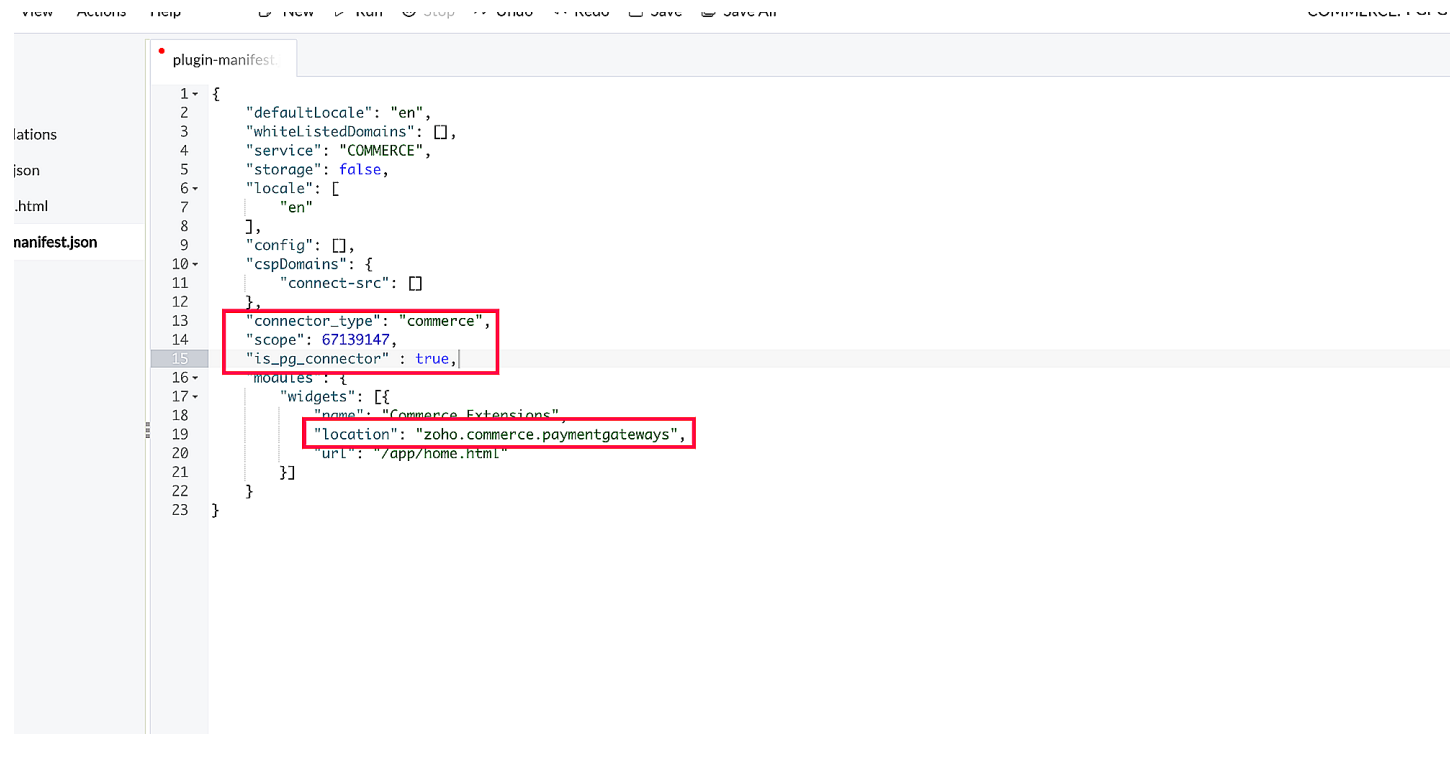

# ➤ Publish extension

COMMERCE FOR O

You need to publish your extension to make it work in stores. Publish can be of two visibility.

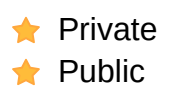

#### **Private**

If the Extension Visibility is chosen as Private, only you and invited merchants will be able to install in stores.

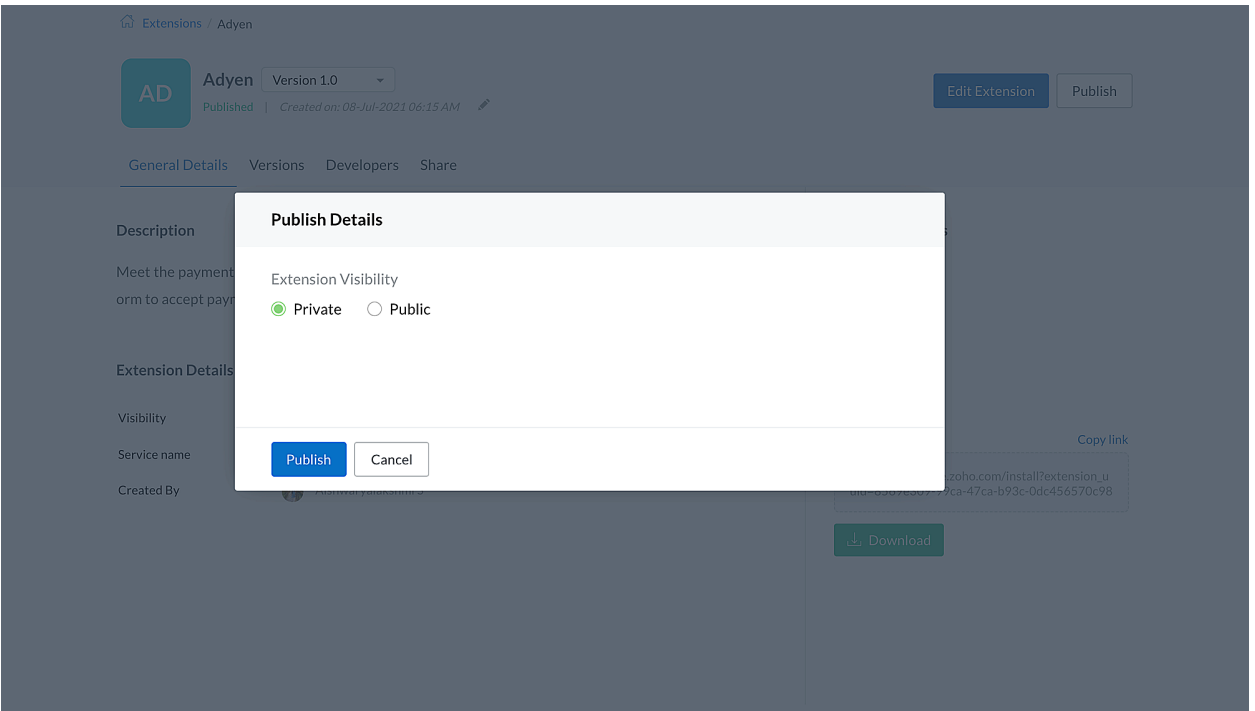

#### **Public**

If the Extension Visibility is chosen as Public, anyone can install this app in their stores and start receiving payments.

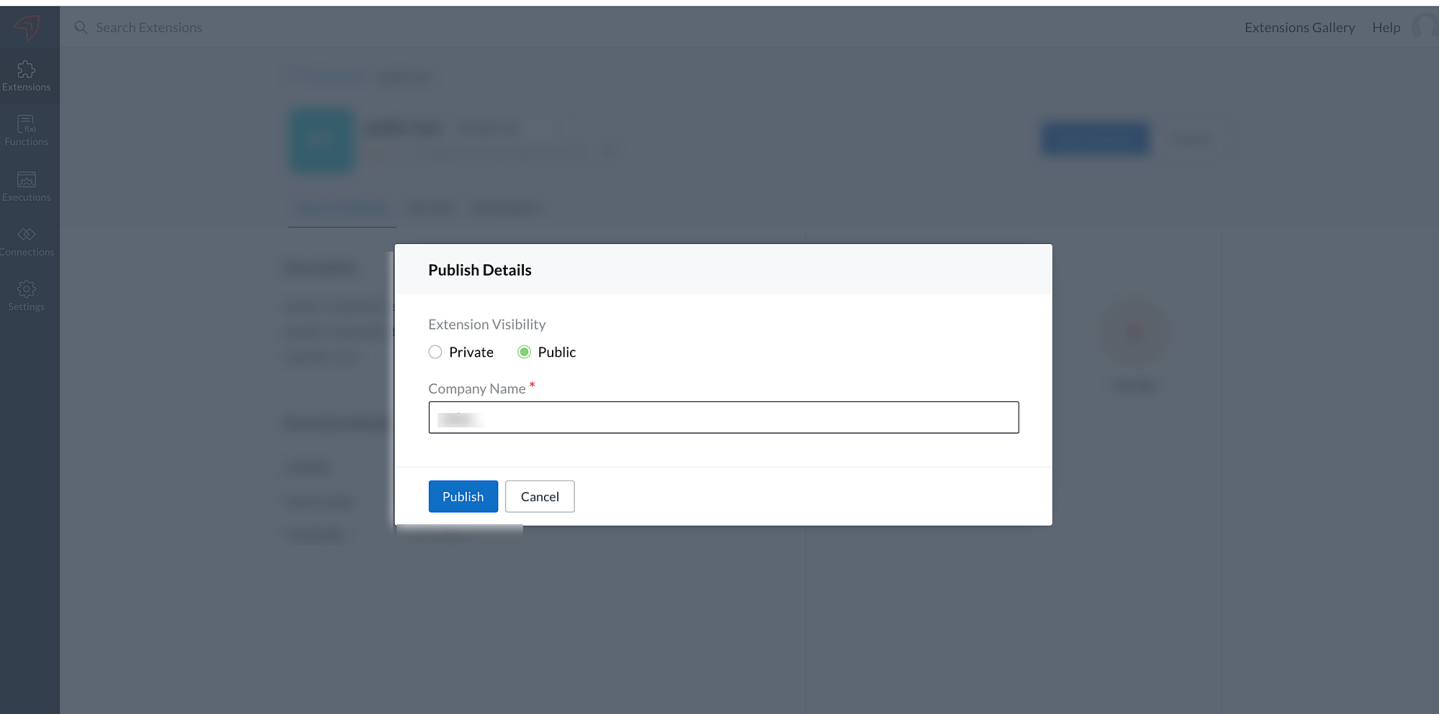

e private, it can't be made public and vice versa<br>I Extension visibility. To publish the gateway ap<br>n the Zoho Commerce team, for which you can<br><u>..com</u> **Note** : Once an app is made private, it can't be made public and vice versa. You need to create a new extension to get the desired Extension visibility. To publish the gateway app in the marketplace, you need to get an approval from the Zoho Commerce team, for which you can write to us at [pg](mailto:pg-connector@zohocommerce.com)[connector@zohocommerce.com](mailto:pg-connector@zohocommerce.com)

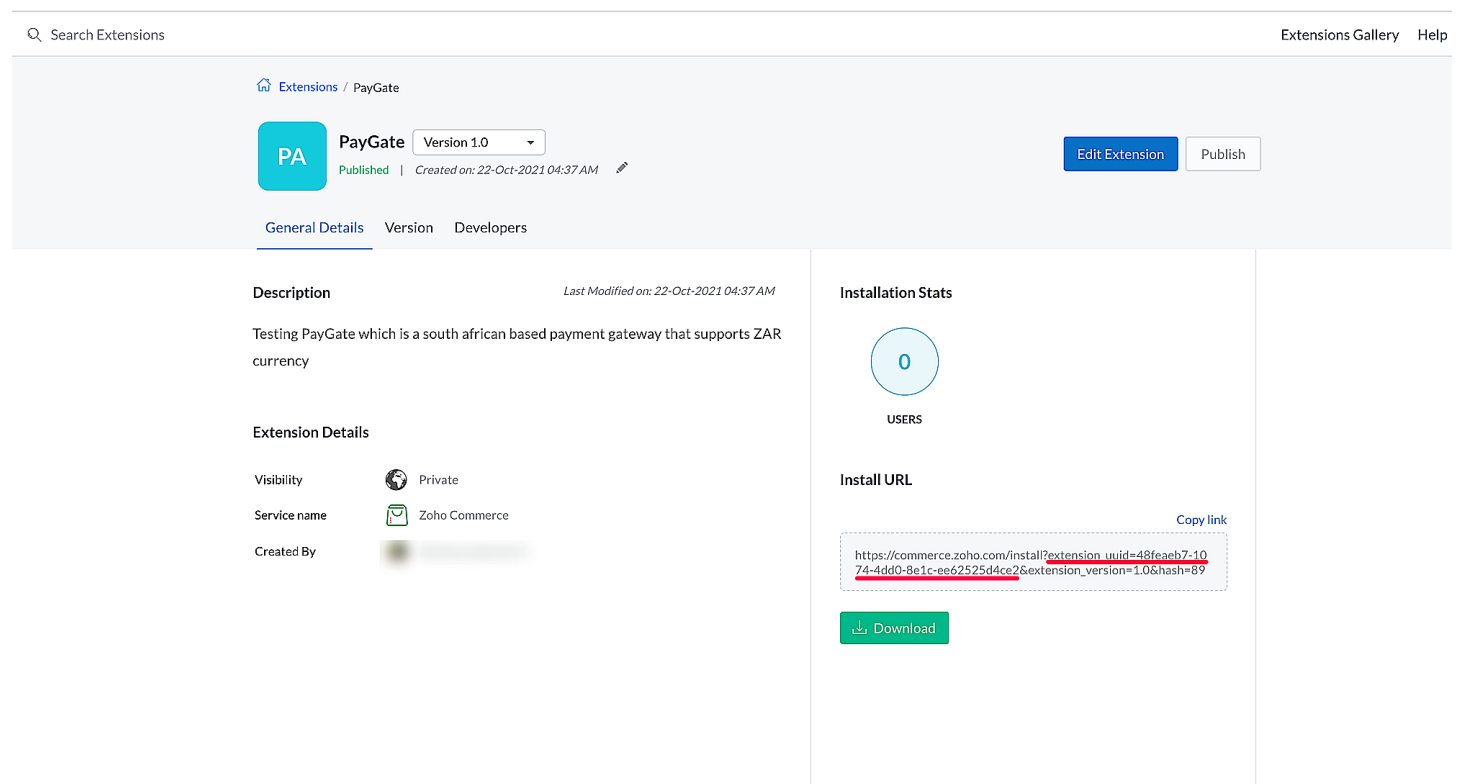

# ➤ Upload PG Connector

Once app is published in Sigma, you need to upload the same in Zoho Commerce.In your Zoho Commerce store, under **Settings** you can find **Connectors.** Upload connector as shown in the screenshot with the required details. If you don't find connectors under settings, then please email us at pg-connector@zohocommerce.com to enable the same.

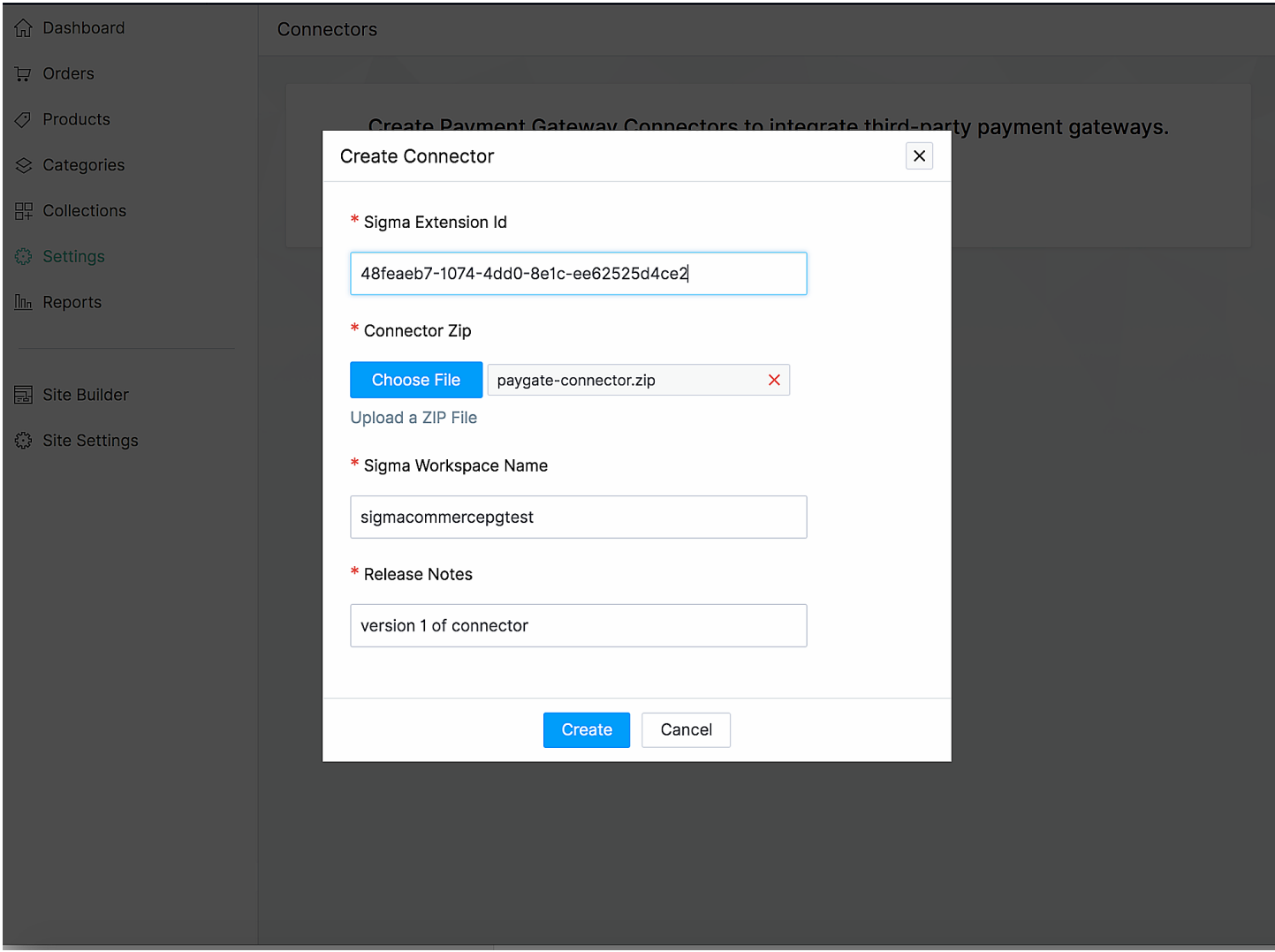

On clicking Upload in the above screen, your PG Connector will get uploaded to your store.

# <span id="page-24-0"></span>• Configure PG Connector

After uploading PG Connector in your store, it will now list as one of the payment gateways under **Settings --> Payment Gateways** in Zoho Commerce ( as shown in the figure).

You can configure the PG Connector and cross-check the payment integration in your storefront

#### checkout page.

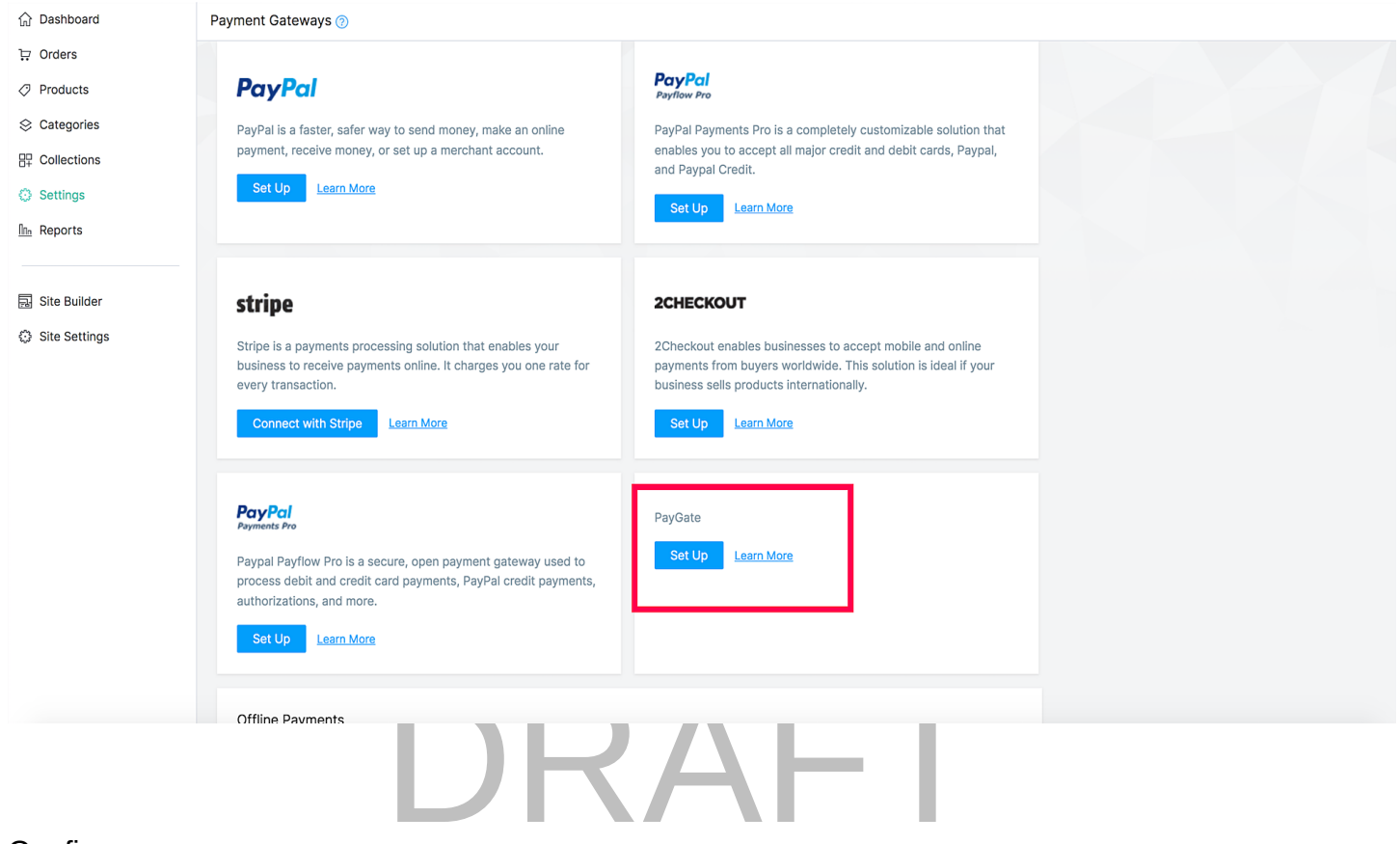

#### Configure :

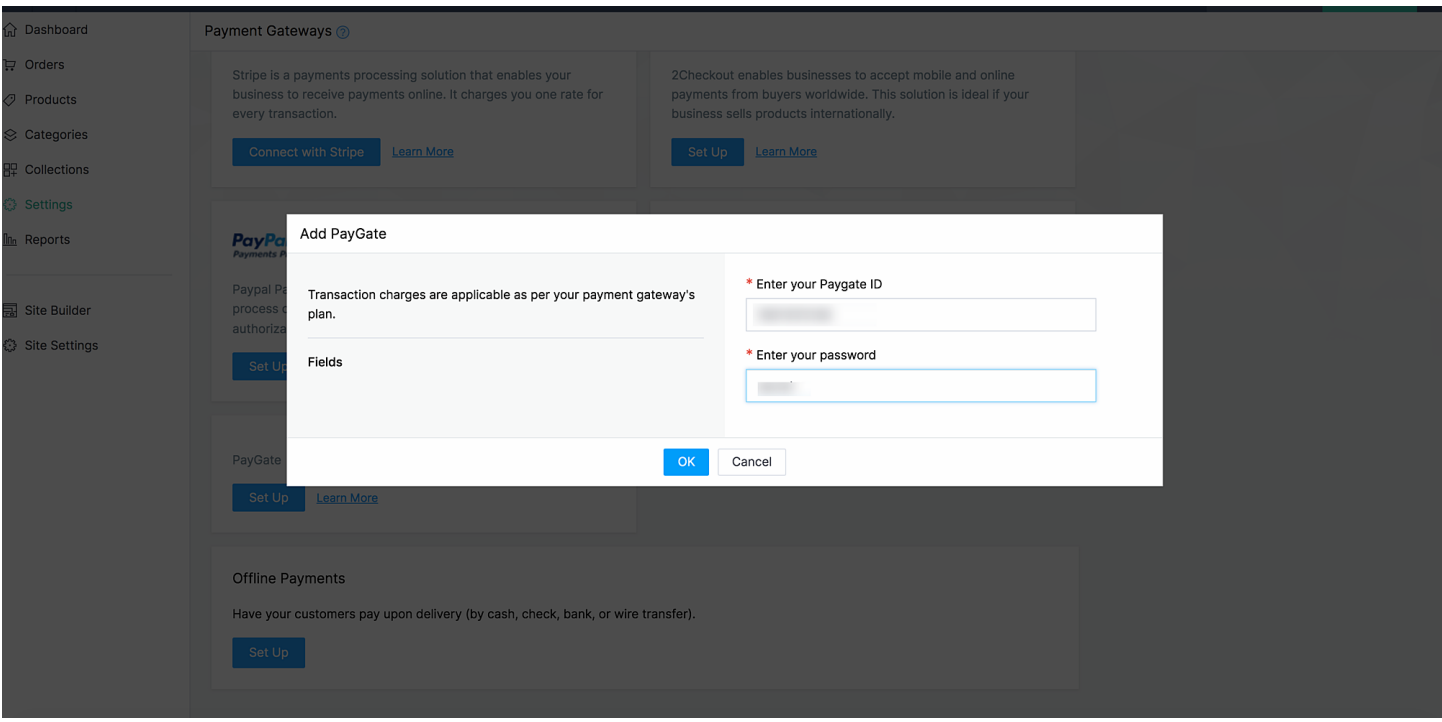

Upon configuring your PG connector will look like below,

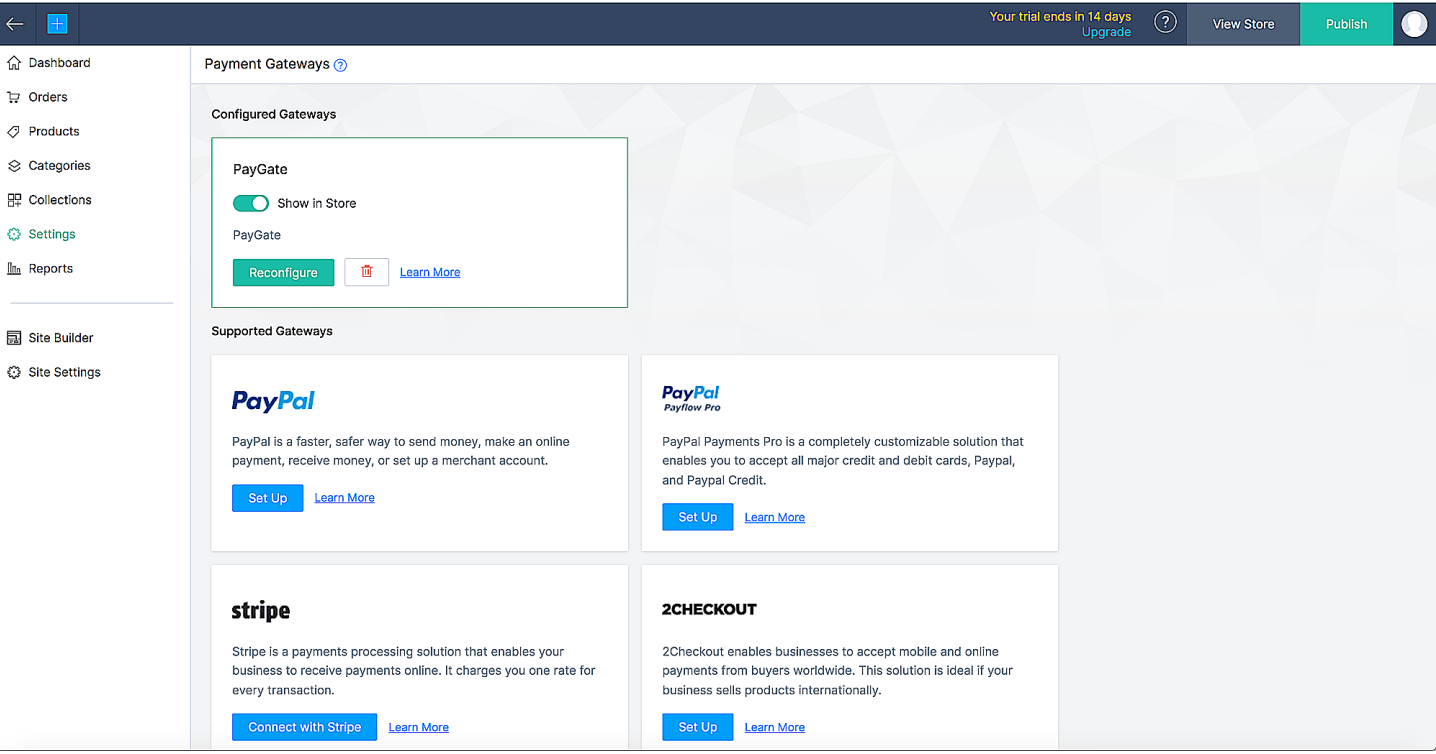

# <span id="page-26-0"></span> $\bullet$  Private sharing  $\mathsf{RAFT}$

Private sharing will work only if your extension is "private" published. You will be able to share the sigma app with other merchants privately.

**Note:** Before privately sharing the connector, you need to get a private review from the Zoho Commerce team. For this, you can write to us at [pg-connector@zohocommerce.com](mailto:pg-connector@zohocommerce.com). Once we review your connector and transform files, you can share it privately to another user's store by following the below steps:

#### **Invite**

- Visit Zoho [Sigma](https://sigma.zoho.com/) and view the extension details of the extension you wish to share as shown in the screenshot
- Share the extension by giving store id as portal name and email address of the admin of that store as shown in the screenshot.

Q Search Extensions

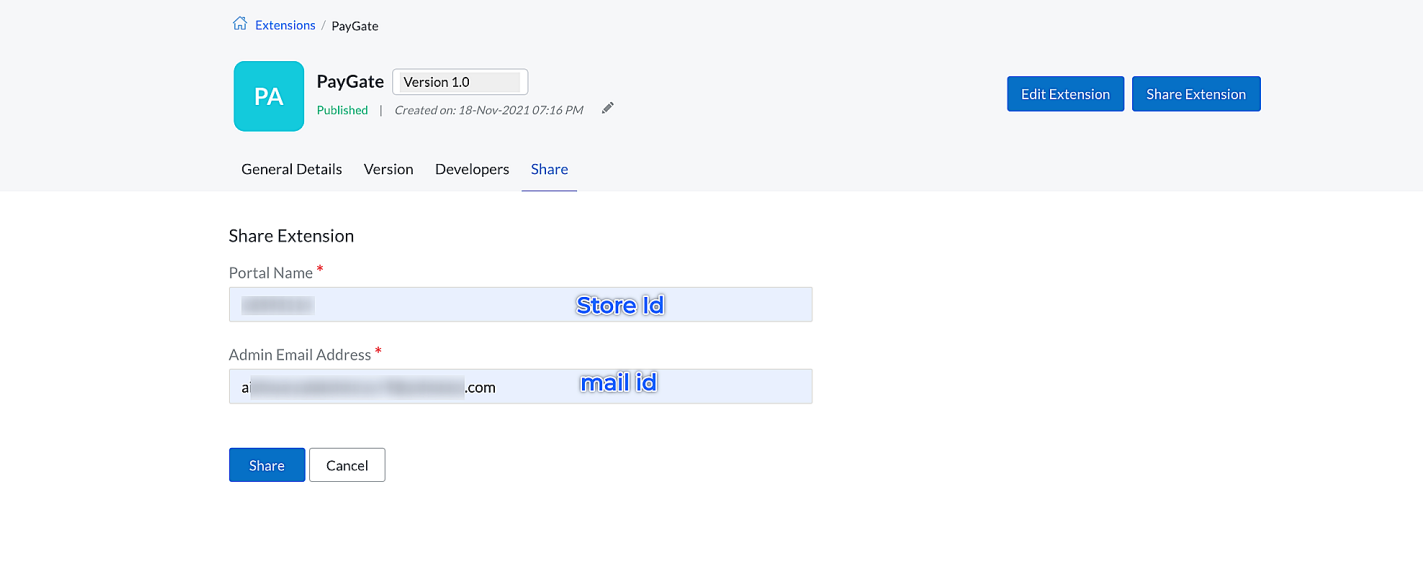

## Install

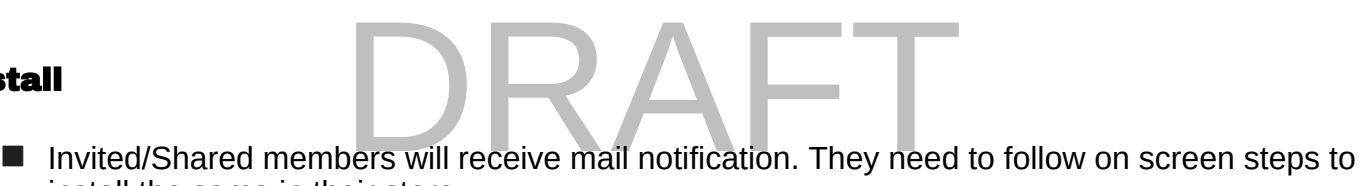

install the same in their store.

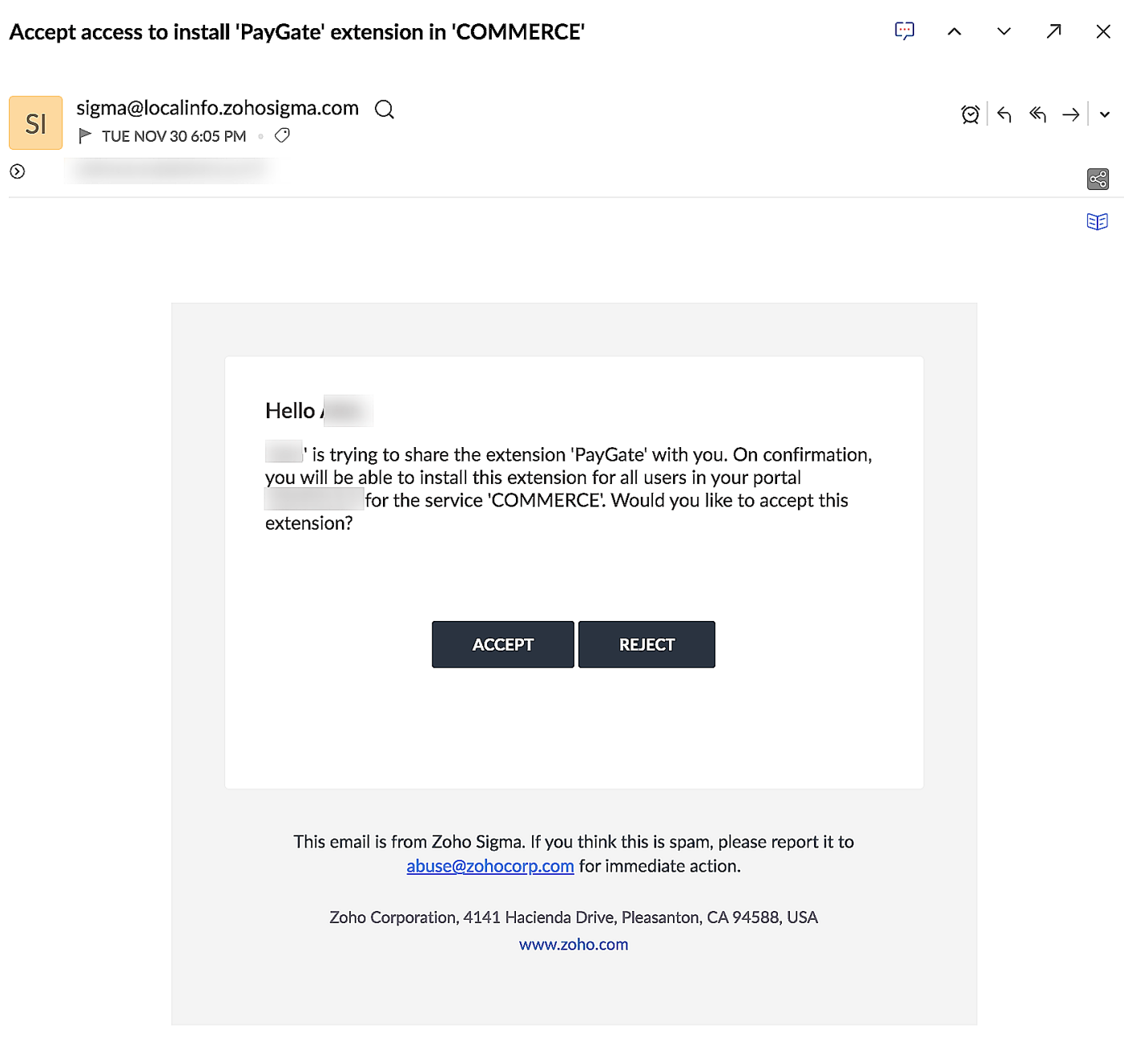

■ Upon accepting it, they will get an install url through mail using which they will be able to install in their store to which it has been shared. A sample install mail from sigma will look like the one in the below screenshot

# 的 All set to install 'PayGate' extension in 'COMMERCE' フ × sigma@localinfo.zohosigma.com  $\bigcirc$  $\circledcirc$   $\circledcirc$   $\circledcirc$   $\circledcirc$   $\circledcirc$   $\circledcirc$  $SI$  $\triangleright$  TUE OCT 19 2:05 PM  $\cdot$   $\circ$  $\odot$ ≪ೆ 闰 Hello. You are receiving this email as you have accepted to install the extension 'PayGate' for the service 'COMMERCE'. **INSTALL NOW** If the above link does not work, please copy and paste the following address into your browser.

- Click "Install Now" and follow the screens
- Payment Gateway extension will get successfully installed in their stores.

# <span id="page-29-0"></span>● Publishing in Zoho Marketplace

If you wish to publish your PG Connector publicly to all users, you need to do the following

- 1. Create a new extension in Zoho Sigma.(as steps mentioned already)
- 2. Create a new connector in one of your store in Zoho Commerce for the new extension id with the latest connector zip. (as steps mentioned already)
- 3. Get the latest version of the PG Connector approved by the Zoho Commerce team. To do this,

please write to us at [pg-connector@zohocommerce.com](mailto:pg-connector@zohocommerce.com). We will verify all your changes, and, if valid, it will be marked approved to be published in the marketplace.

4. Publish the extension in sigma with visibility public and submit the app for publishing in Zoho Marketplace.

**P.S** : For every new version of the connector, you will have to get it reviewed by Zoho Commerce Team before submitting it for publishing in the marketplace.

# <span id="page-30-0"></span>• Updating PG Connector

You can update your PG Connector too. From the list of PG Connectors available in your store, choose the one you would like to edit as shown below.

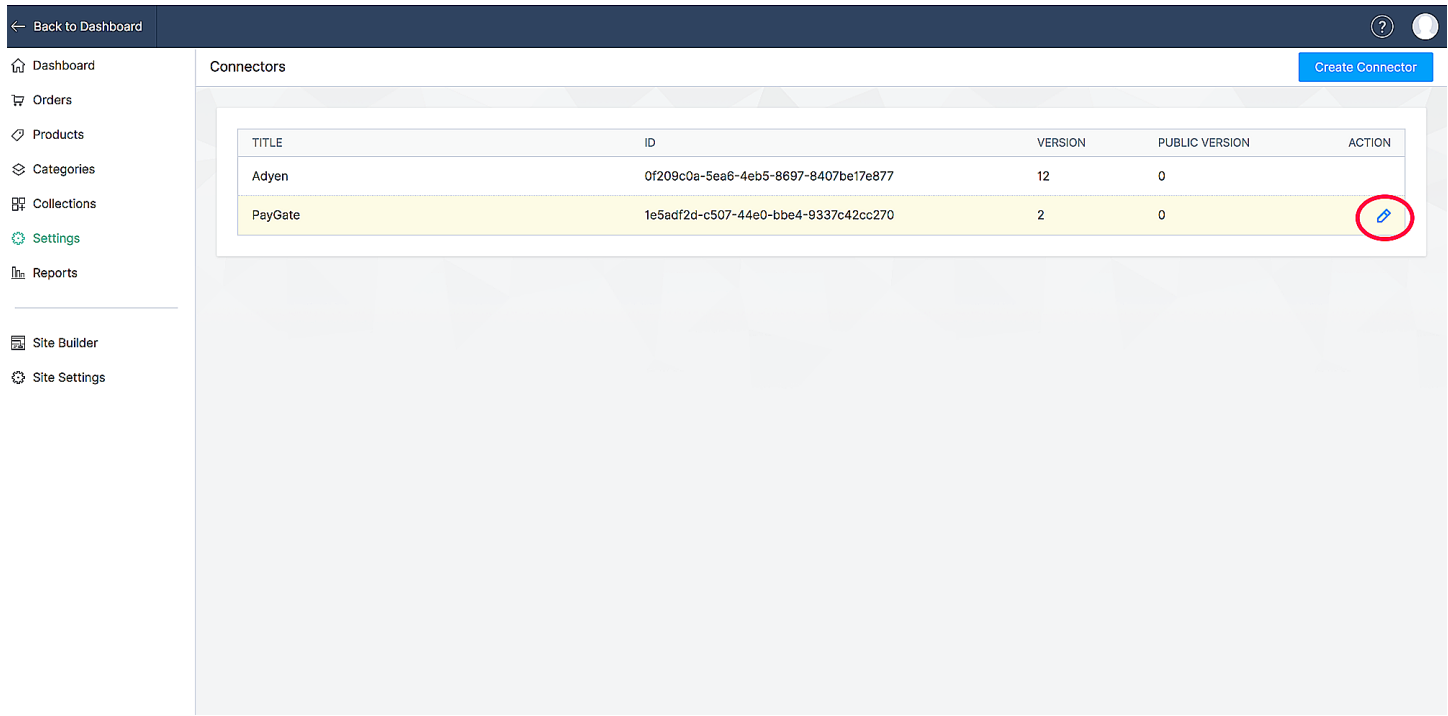

Upload the modified connector json zip as shown in the figure and click on save to update the connector.

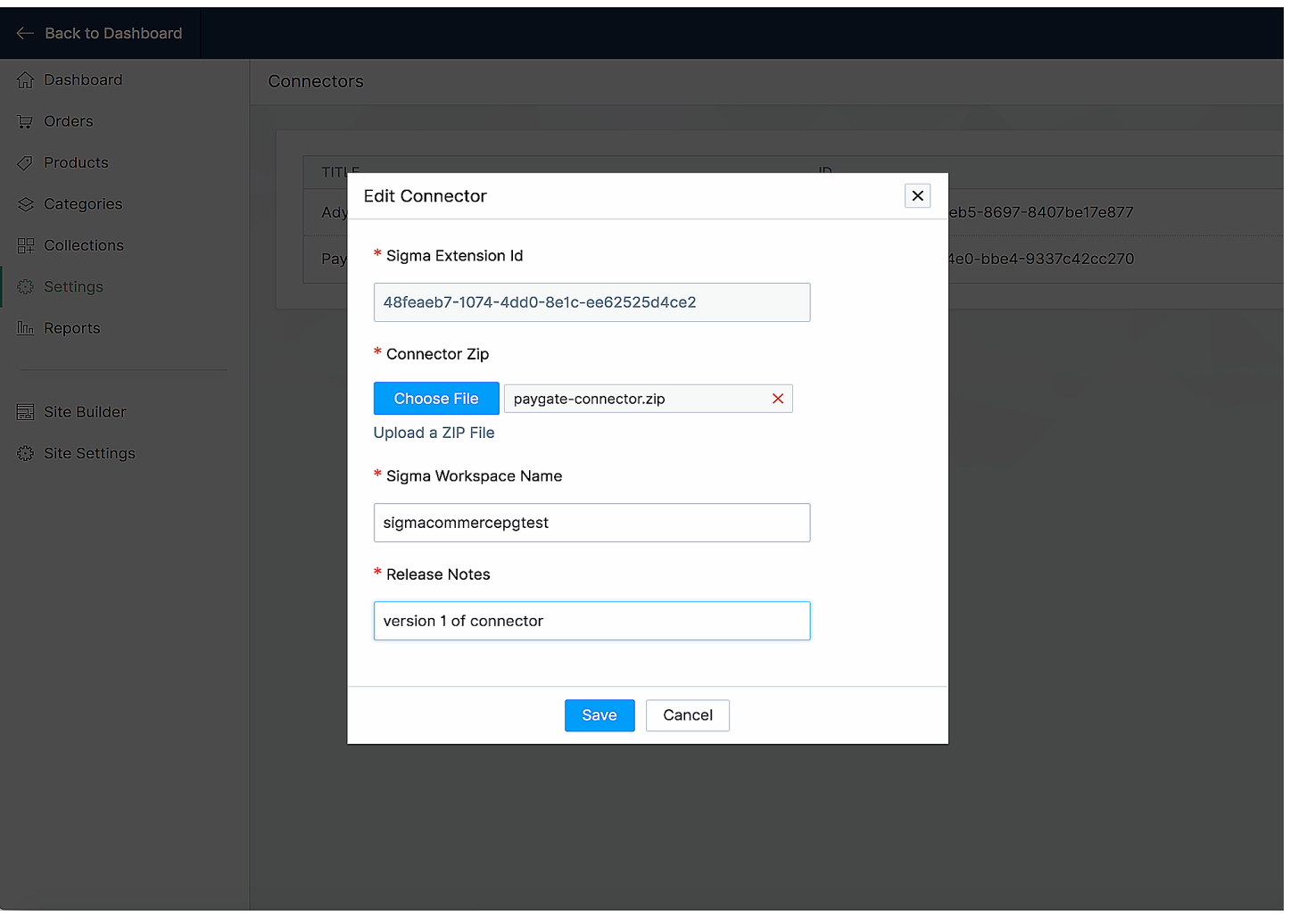

# <span id="page-31-0"></span>● Example

An example PG Connector has been developed for the Payment Gateway PayGate. The connector ZIP can be downloaded [here](https://workdrive.zohoexternal.com/external/a085941b9726d28fb297dea8b230773ab86fcee2b548c289c81df96a8e492377).

# ● Endpoint configuration in Payment Gateways

This depends on the Payment Gateway which you are trying to integrate. Some Payment Gateway expect this configuration in there dashboard/settings itself. You need to configure endpoints like payment notification urls or call back urls in Payment Gateways dashboard/settings to enable them to communicate back to your PG Connector. Given below is the general format to configure such urls in Payment Gateways.

<span id="page-31-1"></span>{{published\_store\_url}}/pgc/{{extension\_id}}/{{endpoint\_uri}}

**Example:** https://zylkershop.zohocommerce.com/pgc/66c74926-0c04-498c-777a-5d420d961234/paymentstatus

In case of any violation found, Zoho Commerce Team has the right to revoke any PG Connector at any time. For any queries, kindly email us at **[pg-connector@zohocommerce.com.](mailto:pg-connector@zohocommerce.com)**

# DRAFT